# IR-712(P)-MTCP

## 萬用紅外線學習遙控模組

使用手冊

版本 1.9

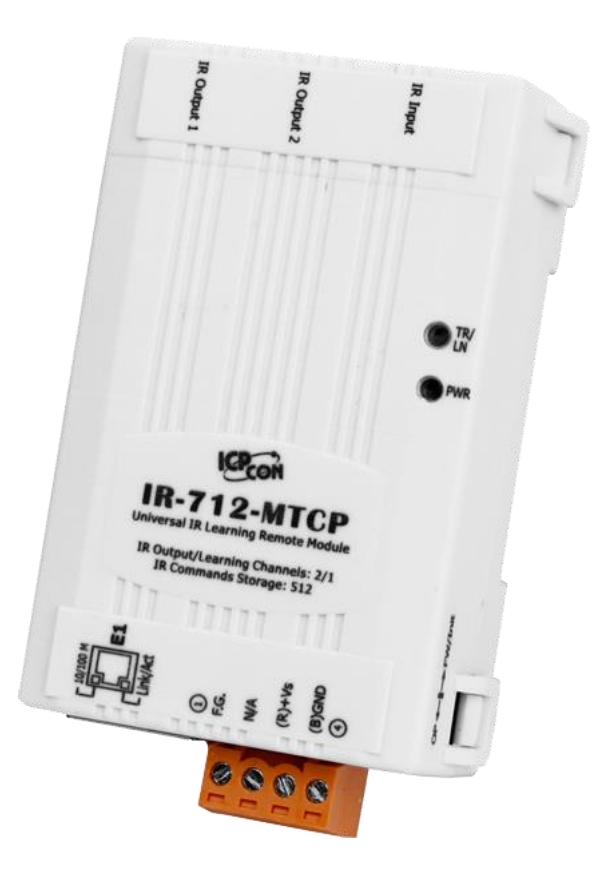

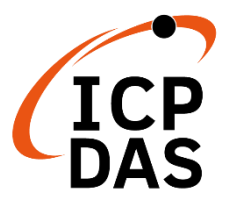

**www.icpdas.com**

#### 保固說明

泓格科技股份有限公司 (ICP DAS) 所生產的產品,均保證原始購買者對於有瑕疵之 材料,於交貨日起保有為期一年的保固。

#### 免責聲明

泓格科技股份有限公司對於因為應用本產品所造成的損害並不負任何法律上的責 任。本公司保留有任何時間未經通知即可變更與修改本文件內容之權利。本文所含資訊 如有變更,恕不予另行通知。本公司盡可能地提供正確與可靠的資訊,但不保證此資訊 的使用或其他團體在違反專利或權利下使用。此處包含的技術或編輯錯誤、遺漏,概不 負其法律責任。

#### 版權所有

2015-2023 © 泓格科技股份有限公司版權所有。

#### 商標識別

本文件提到的所有公司商標、商標名稱及產品名稱分別屬於該商標或名稱的擁有者 所有。

#### 版本修訂

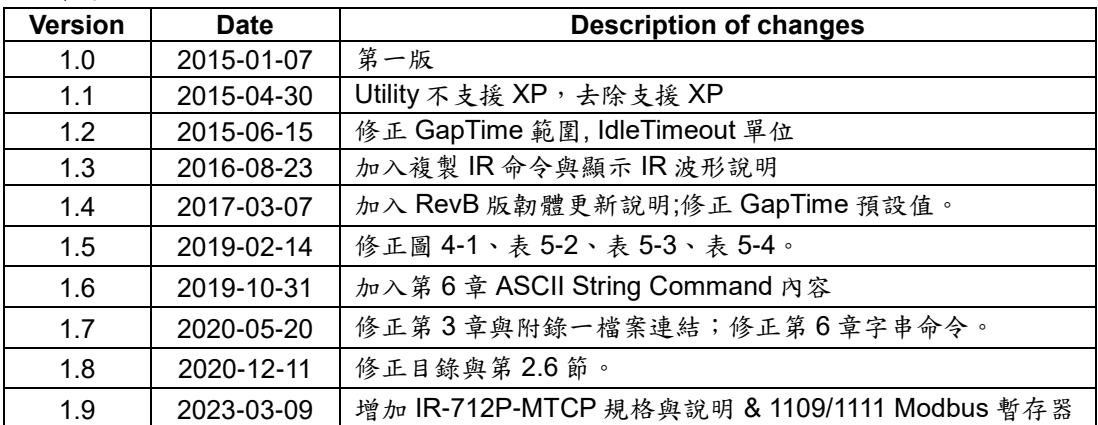

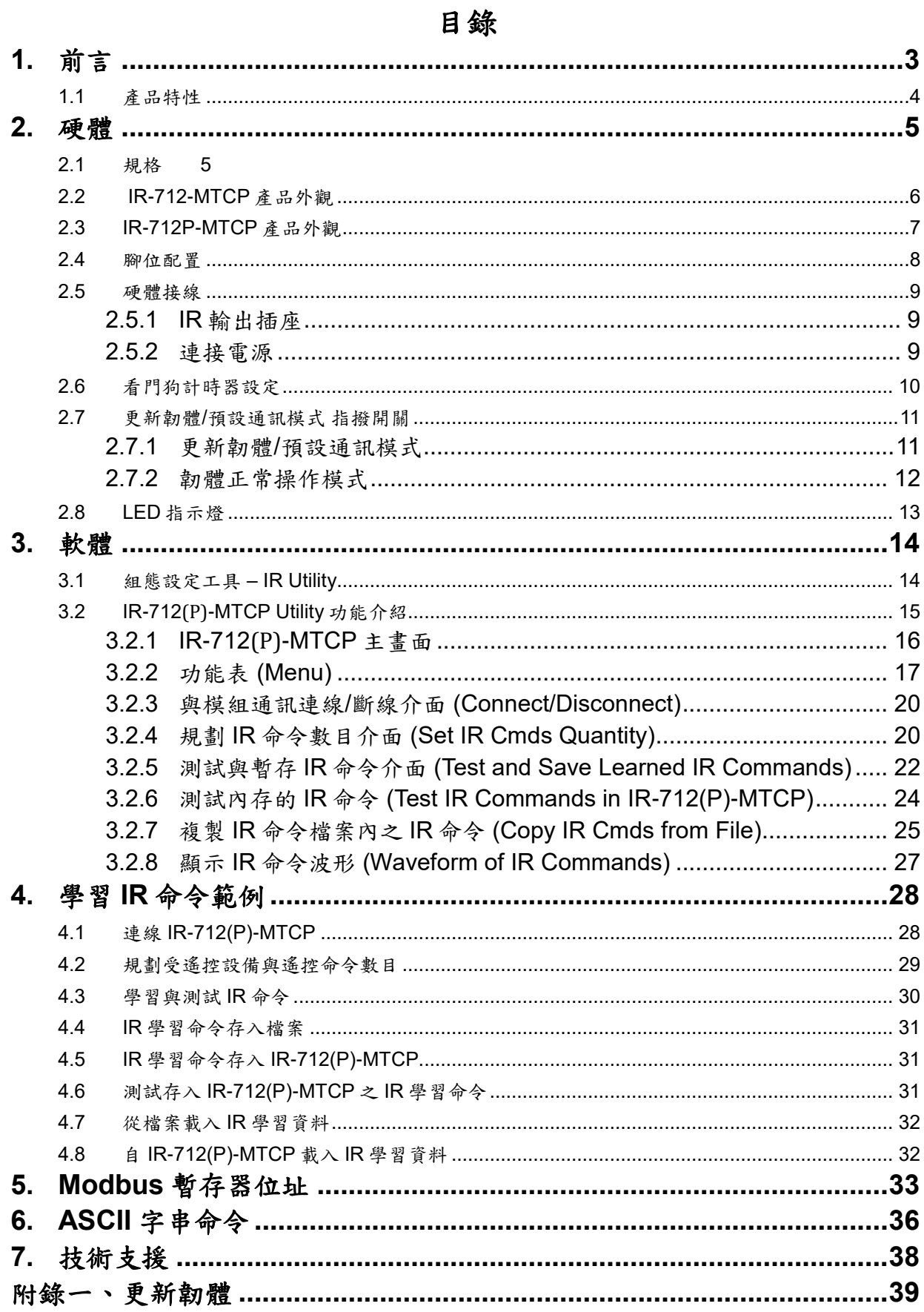

### <span id="page-3-0"></span>**1.** 前言

 近年來「智慧居家」與「建築自動化」已逐漸成為熱門話題與應用,各國莫不致力 於推廣與發展。消費性電子設備種類繁多,大多使用成本低廉與低功耗的紅外線遙控方 式,然而各家廠商使用的紅外線通訊協定標準不一,皆使用各自開發的遙控器。若能集 合這類設備的遙控功能,並與其他的控制介面整合,才能進行自動化操作,以達到更便 利的生活體驗。

IR-712(P)-MTCP 是一款萬用紅外線學習遙控模組,可以內存 512 組 IR 遙控命令, 支援學習六種 IR 載波頻率,二個獨立的 IR 輸出通道能同時控制多組設備。IR-712(P)-MTCP 的 Ethernet 通訊介面支援 Modbus/TCP 與 Modbus/UDP 通訊協定,支援 FC06 與 FC16 命令,便於控制模組發射紅外線遙控訊號。隨附的工具軟體可對模組進行基本 參數設定與 IR 命令的學習與測試。IR-712(P)-MTCP 可以整合紅外線遙控器功能,運用 於影音娛樂系統、E 化教室服務、視訊會議系統,照明控制等等,特別適合家庭與建築 自動化的應用。

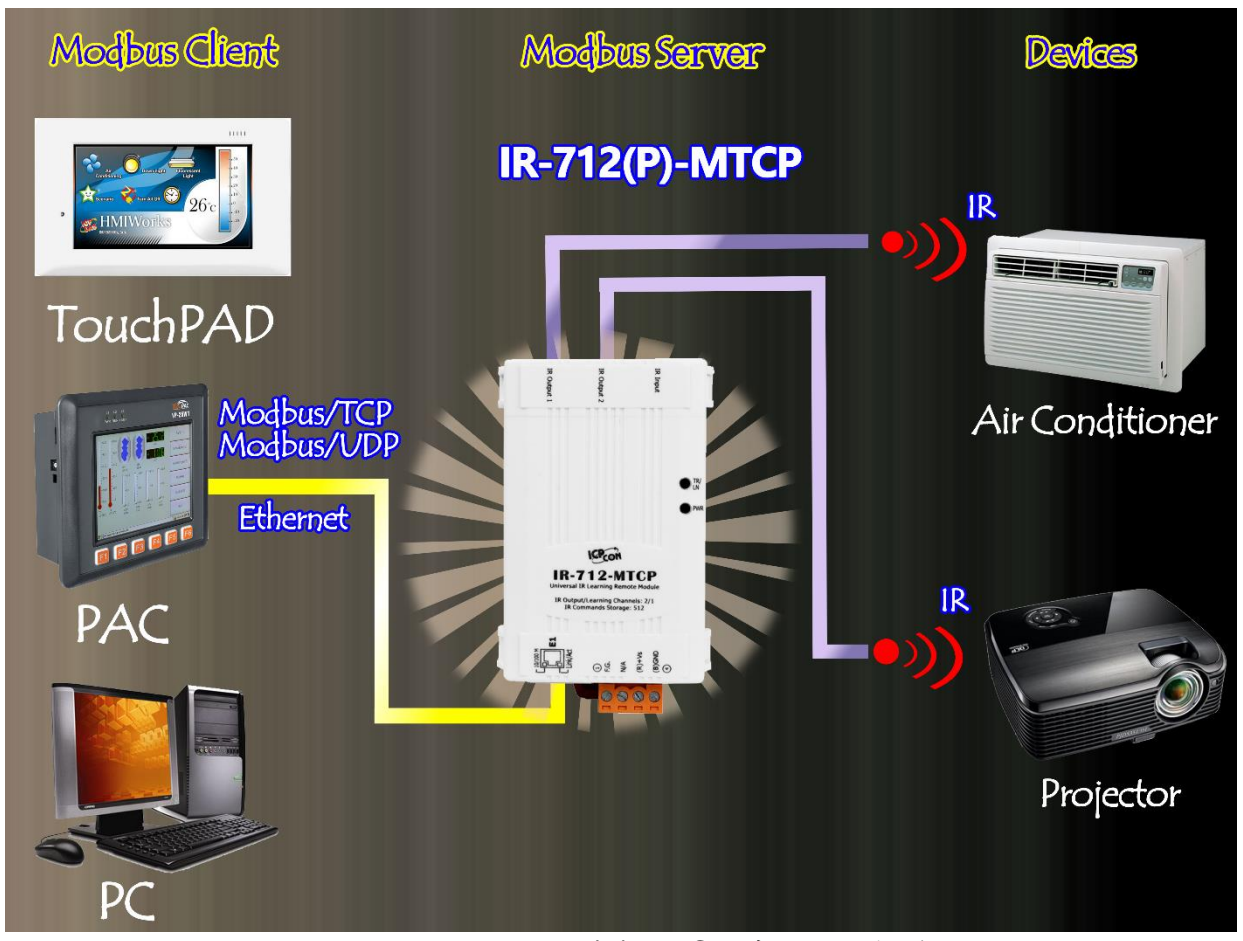

圖 1-1、IR-712(P)-MTCP 基本應用架構

#### <span id="page-4-0"></span>**1.1** 產品特性

**[IR-712(P) -MTCP**:**]**

- 提供 TR/LN 與 PWR 指示 LED
- $\bullet$  1個 IR 學習輸入
- 2 個 IR 輸出通道
- 可學習並儲存 512 個 IR 命令
- 支援 6 個 IR 遙控載波頻率 33、36、37、38、40 與 56 kHz
- 支援 Ethernet 10/100 MB 介面
- 支援 Modbus/TCP 與 Modbus/UDP 伺服端協定 FC06 與 FC16
- 支援 5 個 Modbus/TCP 用戶端連線
- 可配置的 Modbus 網路 ID  $(1 ~ 247)$
- 內建看門狗機制
- 符合 RoHS 規範
- 支援 IEEE 802.3af Class1\*

\*僅 IR-712P-MTCP 支援 PoE 功能

#### **[**工具軟體:**]**

- 提供規劃 IR 命令數量介面
- 提供學習與測試 IR 命令介面
- 提供 IR 命令存檔功能
- 提供對 IR-712(P)-MTCP 存取 IR 命令功能
- 提供 Modbus 命令參考介面
- 提供設定 IR-712(P)-MTCP 基本通訊參數介面
- 支援 Windows Vista/7/8/10 作業系統 (.NET framework 4.5)

#### **[**應用:**]**

- 影音娛樂系統
- 視訊會議系統
- 門禁監控設備
- E 化教室服務
- 照明控制
- 窗簾控制
- 家庭與建築自動化

## <span id="page-5-0"></span>**2.** 硬體

### <span id="page-5-1"></span>**2.1** 規格

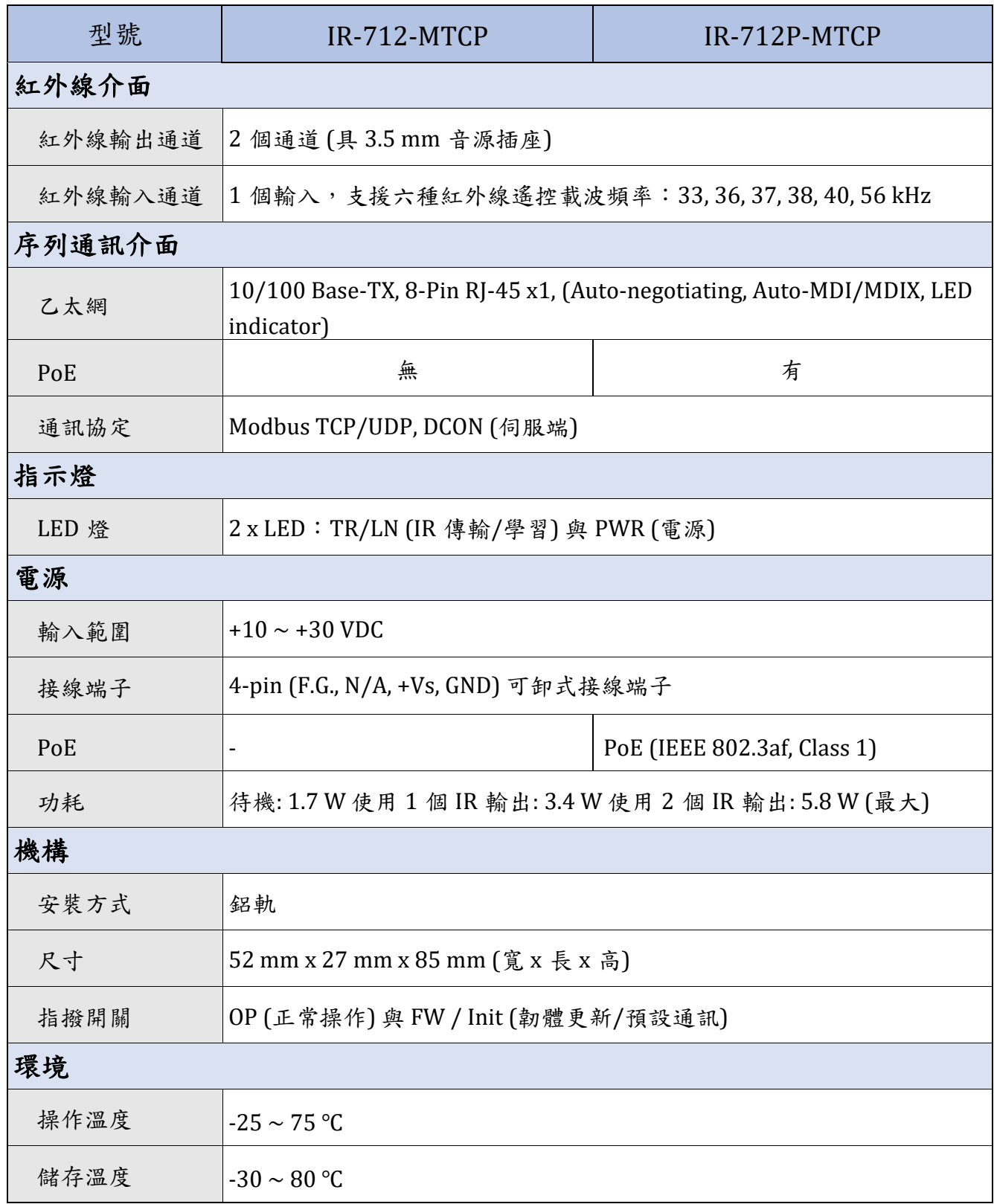

「IR-712(P)-MTCP 萬用紅外線學習遙控模組」使用手冊 (Ver. 1.9, Mar/9/2023) 5

<span id="page-6-0"></span>

### **2.2 IR-712-MTCP** 產品外觀

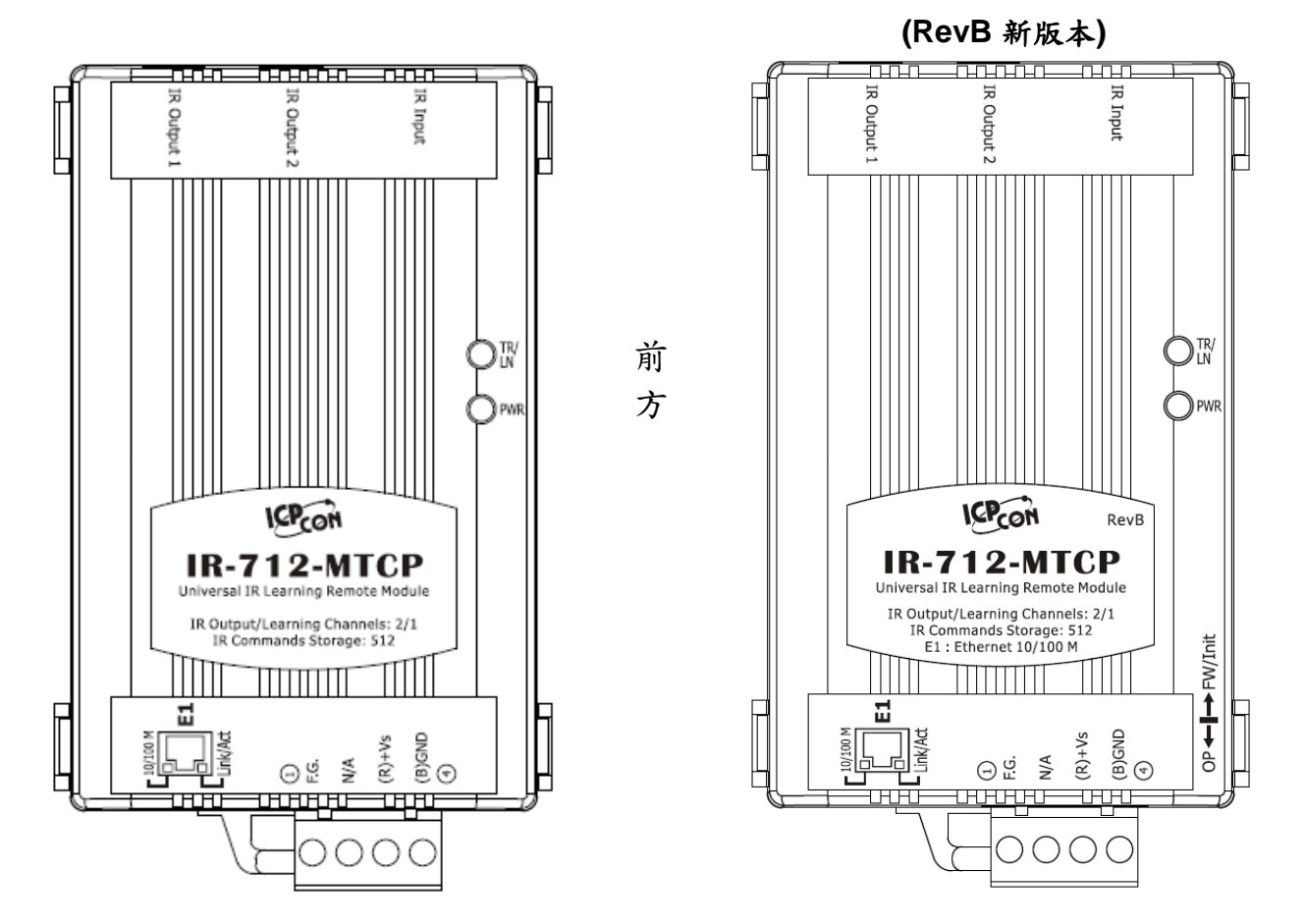

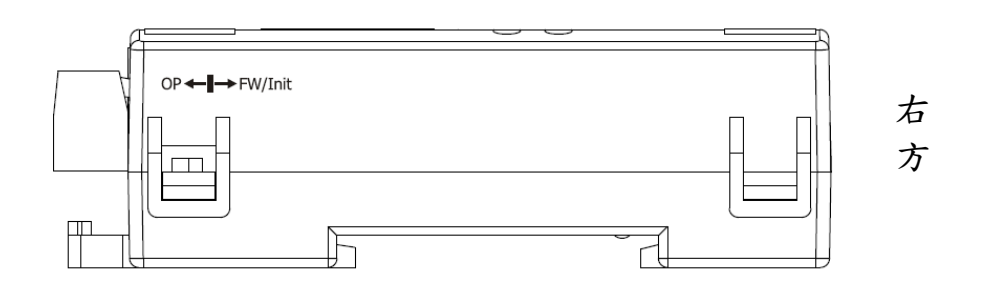

圖 2-1、IR-712-MTCP 產品外觀 (前方/右方)

<span id="page-7-0"></span>**2.3 IR-712P-MTCP** 產品外觀

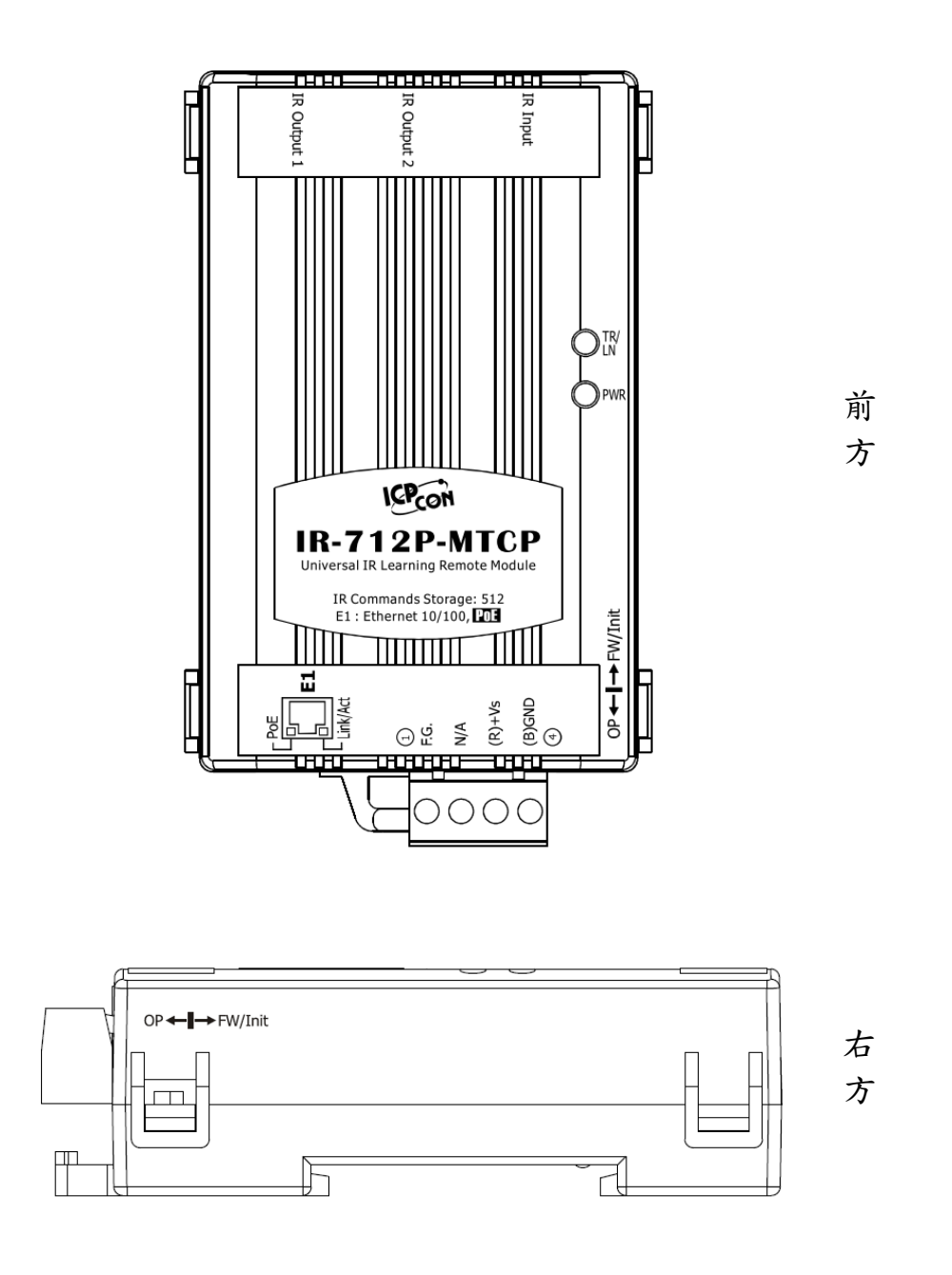

圖 2-2、IR-712P-MTCP 產品外觀 (前方/右方)

### <span id="page-8-0"></span>**2.4** 腳位配置

● 紅外線介面

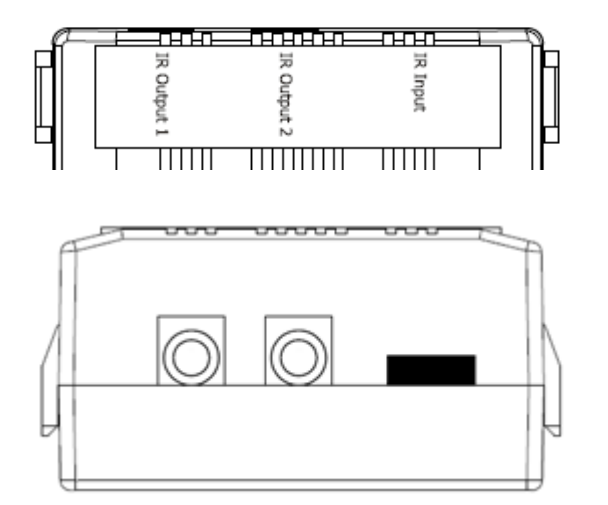

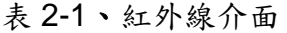

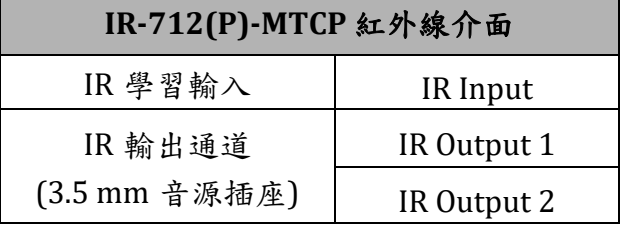

圖 2-3、IR 輸出 3.5 mm 音源插座與學習輸入孔

● 面板下方端子

表 2-2、IR-712(P)-MTCP 端子台

| <b>Interface</b> | Pin   |
|------------------|-------|
| Ethernet         | E1    |
|                  | GND   |
| Power            | $+Vs$ |
| Frame Ground     | F.G.  |

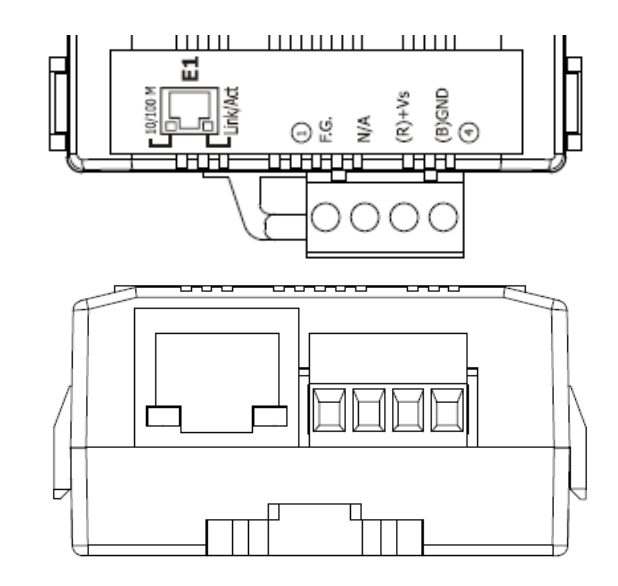

圖 2-4、IR-712(P)-MTCP 端子台

#### <span id="page-9-0"></span>**2.5** 硬體接線

IR-712(P)-MTCP 提供乙太網通訊介面,面板的二個插座是音源插座,只要符合 3.5 mm 的音源插頭即可使用。

#### <span id="page-9-1"></span>**2.5.1 IR** 輸出插座

IR-712(P)-MTCP 面板的 2 個 IR 輸出插座是 3.5 mm 音源插座,可支援「TRS 接頭」 與「TS接頭」型式的音源插頭。圖 2-5 為「TRS接頭」與紅外線二極體的接線關係;圖 2-6 為「TS 接頭」與紅外線二極體的接線關係。

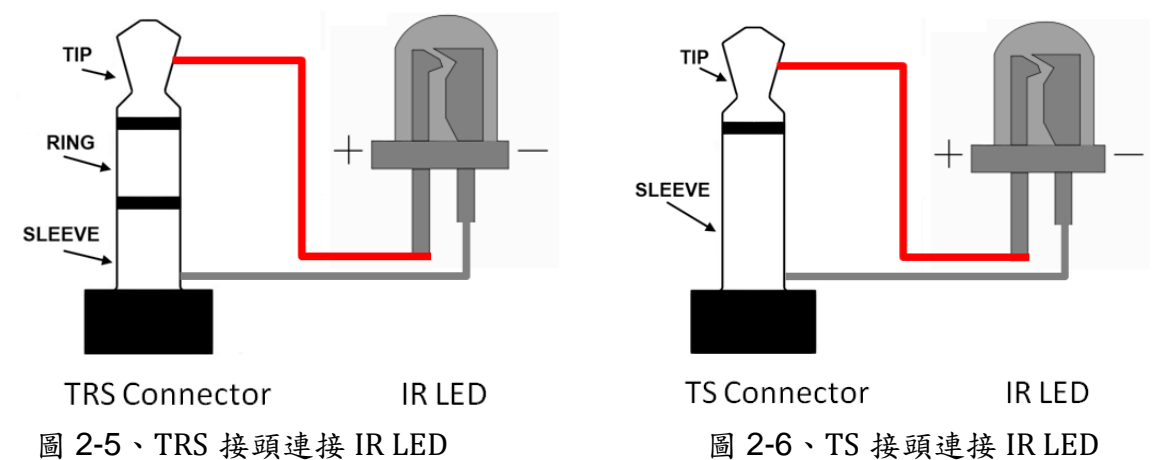

#### <span id="page-9-2"></span>**2.5.2** 連接電源

請使用+10~+30 VDC 的電源與 IR-712(P)-MTCP 連結,接線如圖 2-7。

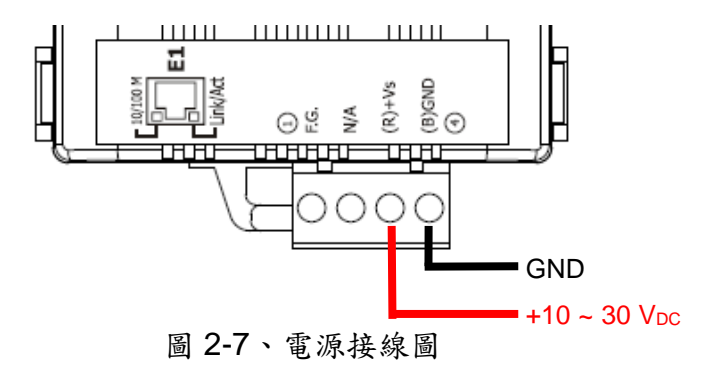

#### <span id="page-10-0"></span>**2.6** 看門狗計時器設定

看門狗計時器是一個計時裝置,當系統發生一些錯誤,或者無法自己復原的時候, 會在一定時間之後做出特定的處理,在此則是對 IR-712(P)-MTCP 進行暖開機 (重新啟動 系統)的動作,以便模組能正常持續運作。

IR-712(P)-MTCP 模組提供一個跳線設定,讓使用者決定是否開啟看門狗計時器。若 使用者希望開啟看門狗計時器,可將模組的蓋子打開,並使用 IP2 來啟用內建於模組上 之看門狗計時器,如圖 2-8 所示。請注意其預設值為開啟看門狗計時器。

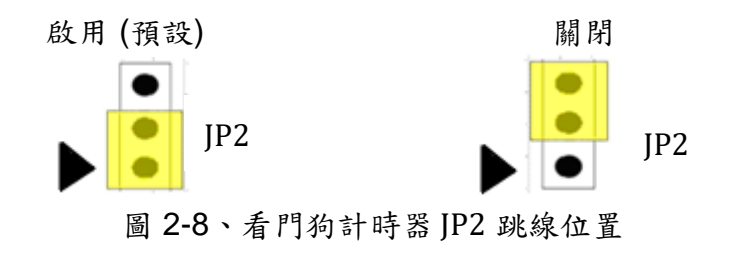

#### <span id="page-11-0"></span>**2.7** 更新韌體**/**預設通訊模式 指撥開關

在 IR-712(P)-MTCP 模組側邊之指撥開關,可切換韌體更新/回復預設通訊,以及韌 體正常操作模式。

#### ◎警告:

(1) 新版 IR-712-MTCP (外殼正面標示「RevB」)與 IR-712P-MTCP 之韌體更新檔名為: 「**ir712mtcp\_RevB\_v###.dat**」。

(2) 舊版 IR-712-MTCP 之韌體更新檔名為:「**ir712mtcp\_v###.dat**」。

(4) 新、舊版 IR-712-MTCP 與 IR-712P-MTCP 應使用各自專屬韌體檔進行韌體更新,否 則將導致硬體損毀!

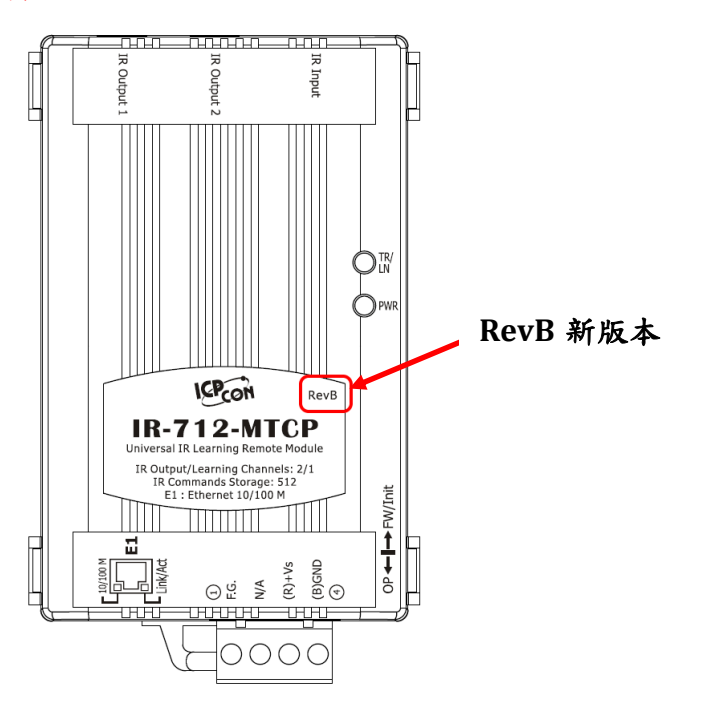

#### <span id="page-11-1"></span>**2.7.1** 更新韌體**/**預設通訊模式

請將指撥開關撥至「FW/Init」位置,如圖 2-9 所示,並將 IR-712(P)-MTCP 斷電後 重新上電,接著模組之 TR/LN 與 PWR 燈號同時持續閃爍 6 秒(此時即可更新韌體)後停 止,進入 TR/LN 熄滅與 PWR 燈恆亮的狀態。此時模組可以「更新韌體」,並且回復 「預設通訊設定」狀態。若忘記通訊設定,可進入此模式恢復與模組通訊。

(a) 更新韌體程序請參[考附錄一。](#page-39-0) 註:更新韌體並不會更動 IR-712(P)-MTCP 的通訊設定與內存 IR 命令。

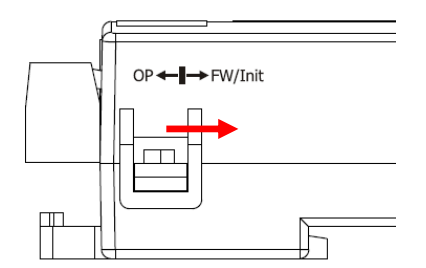

圖 2-9、指撥開關撥至 FW 位置

(b) 回復預設通訊

預設通訊參數值如下表:

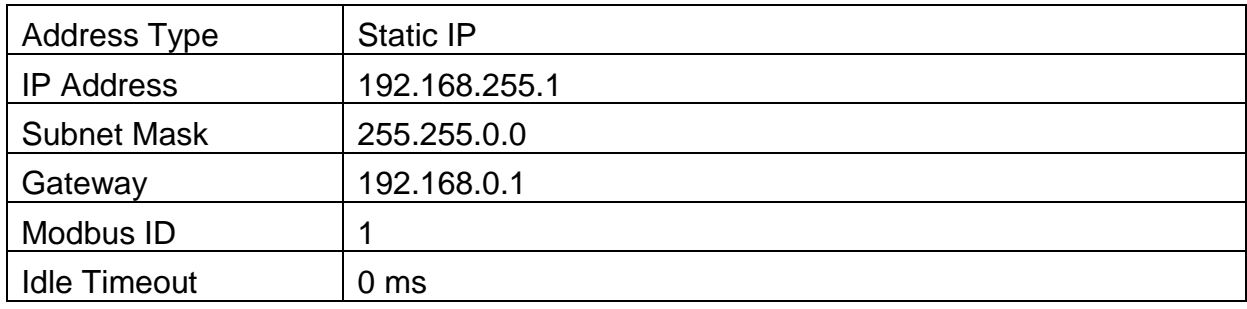

另外,也會回復學習 IR 的 GapTime 參數至預設值:

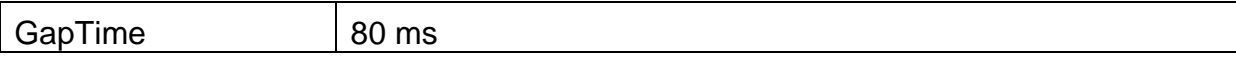

#### <span id="page-12-0"></span>**2.7.2** 韌體正常操作模式

使用者需要將指撥開關調整至"OP"的位置,如圖 2-10 所示,並且重新啟動模組以進 入正常操作模式。於此模式下,IR-712(P)-MTCP 可使用自訂的基本設定參數。

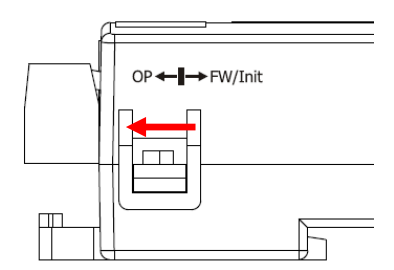

圖 2-10、指撥開關撥至 OP 位置

### <span id="page-13-0"></span>**2.8 LED** 指示燈

IR-712(P)-MTCP 上有二個 LED 指示燈 PWR 與 TR/LN,分別表示不同的狀態:

| <b>LED</b> | IR-712(P)-MTCP 狀態 | LED 燈號狀態                  |
|------------|-------------------|---------------------------|
|            | IR 輸出通道發送 IR 命令   | 發送期間恆亮                    |
| TR/LN      | 學習 IR 命令模式        | 恆亮                        |
|            | 完成學習 IR 命令        | 熄滅                        |
|            | 電源正常              | 恆亮                        |
| <b>PWR</b> | 電源故障              | 熄滅                        |
|            | MBTCP 用戶端連線       | 每2秒閃爍一次                   |
|            | 韌體操作模式            | TR/LN 燈滅, PWR 燈恆亮         |
|            |                   | 註:                        |
|            |                   | 將指撥開關撥至OP位置,再重新上電。        |
| 全部 LEDs    | 更新韌體模式            | TR/LN 與 PWR 二燈同時閃爍 6 秒後,  |
|            |                   | TR/LN 燈滅, PWR 燈亮。         |
|            |                   | 註:                        |
|            |                   | 將指撥開關撥至 FW/Init 位置,再重新上電。 |

表 2-3、IR-712(P)-MTCP 的 LED 指示燈說明

### <span id="page-14-0"></span>**3.** 軟體

#### <span id="page-14-1"></span>**3.1** 組態設定工具 **– IR Utility**

IR utility 是用來設定 IR 系列產品的工具軟體,是基於微軟(Microsoft)視窗作業系 統.NET Framework 4.5 平台下之應用程式。IR utility 所包含之 IR-712(P)-MTCP utility 是提供設定 IR-712(P)-MTCP 基本參數與學習紅外線的工具軟體。可在以下網頁連結 下載 IR utility 安裝檔 (IR\_Util\_Setup\_v#\_#\_#\_#.zip)進行安裝:

http://www.icpdas.com/en/download/show.php?num=2102&model=IR-712-MTCP

若使用者電腦無.NET Framework 4.5 環境,可至以下微軟網頁連結下載可轉散發套 件(redistributable package):

https://www.microsoft.com/zh-tw/download/details.aspx?id=30653

### <span id="page-15-0"></span>**3.2 IR-712(P)-MTCP Utility** 功能介紹

從作業系統的[開始] → [ICPDAS] → [IR Utility]開啟 IR utility, Module 下拉式方塊 選擇 IR-712(P)-MTCP,可得與 IR-712(P)-MTCP 相關之 IR Utility 主畫面,如圖 3-1。

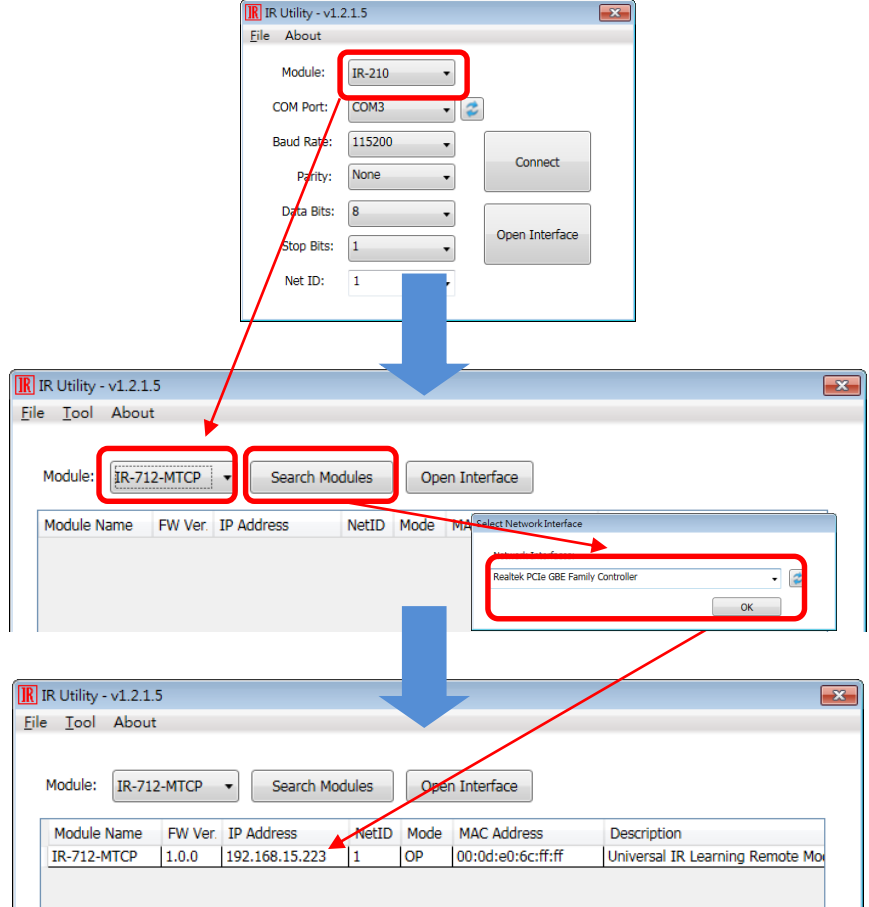

圖 3-1、IR utility 主畫面(使用 IR-712-MTCP)

#### <span id="page-16-0"></span>**3.2.1 IR-712(P)-MTCP** 主畫面

延續圖 3-1 之 IR Utility 主畫面,其中

‧Search Modules 按鍵:

搜尋模組功能,搜尋所得之模組將表列於下方表格中。滑鼠左鍵雙擊所列模組可直接連 線進入 IR-712(P)-MTCP Utility 主畫面。

‧Open Interface 按鍵:

直接進入 IR-712(P)-MTCP Utility 主畫面,但未與模組連線。

按下 Search Modules 按鍵搜尋模組,滑鼠游標雙擊列表中所搜尋到之 IR-712(P)-MTCP 項目列,即可開啟 IR-712(P)-MTCP Utility 主畫面並與模組連線,如圖 3-2。

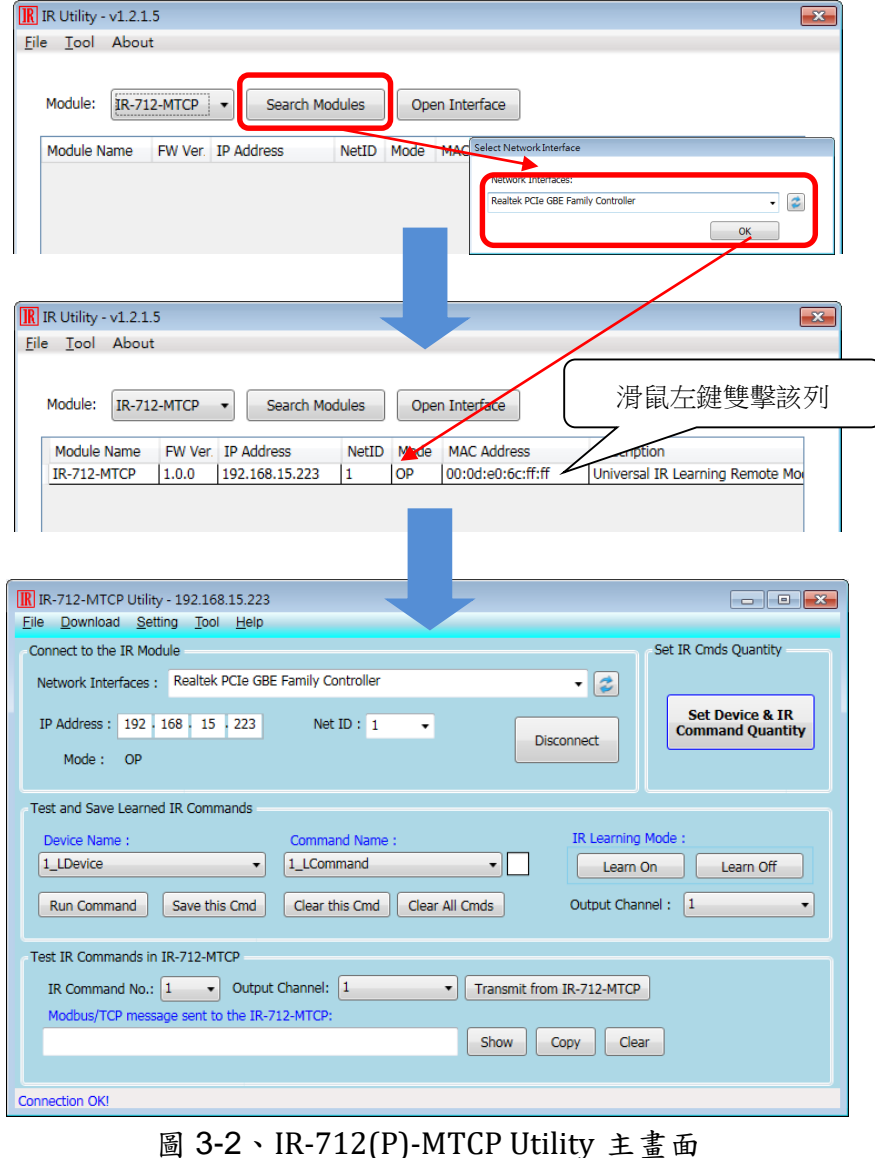

#### <span id="page-17-0"></span>**3.2.2** 功能表 **(Menu)**

IR-712(P)-MTCP 工具軟體功能表內各項目功能說明條列於表 3-1:

| 項目       | 次項目                               | 說明                              |
|----------|-----------------------------------|---------------------------------|
|          | Load IR Commands from File        | 將 IR 學習命令檔案內容載入工具軟體             |
|          | Unload IR Commands                | 移除暫存於工具軟體內的所有 IR 命令             |
| File     | Save IR Commands to File          | 將暫存於工具軟體之IR命令存入檔案               |
|          | Copy IR Commands from File        | 複製其他 IR 命令檔案部分內容                |
|          | Exit                              | 離開工具軟體                          |
|          | Download IR Commands to IR-       | 將工具軟體暫存之 IR 命令存入 IR-712(P)-     |
|          | 712(P)-MTCP                       | MTCP快閃記憶體中                      |
| Download | Load IR Commands from IR-712(P)-  | 自 IR-712(P)-MTCP 快閃記憶體取回 IR 命令暫 |
|          | <b>MTCP</b>                       | 存於工具軟體內                         |
| Setting  | IR-712(P)-MTCP Basic Settings     | IR-712(P)-MTCP 基本参數設定           |
| Tool     | Update Firmware to IR-712(P)-MTCP | 更新 IR-712(P)-MTCP 韌體            |
|          | Waveform of IR Commands           | 顯示 IR 命令解調變波形                   |
| Help     | About IR-712(P)-MTCP Utility      | 關於工具軟體版本與韌體版本資訊                 |

表 **3-1**、功能表內所有項目之列表

#### **(1) File**

#### ‧**Load IR Command from File**

IR 命令檔案的副檔名為\*.ird,內含 IR 學習命令相關資料。點擊此選項會跳出開啟 檔案視窗供使用者選擇檔案,將 IR 命令載入工具軟體中。

#### ‧**Unload IR Commands**

清除暫存於工具軟體內的所有 IR 命令資料,並將 Test and Save Learning Commands 區域內的 Device Name 與 Command Name 下拉式方塊的項目恢復至預設值。

#### ‧**Save IR Commands to File**

 點擊此選項將會跳出一個存檔對話視窗,以便將暫存於工具軟體的 IR 命令資料存 入檔案中。

#### ‧**Copy IR Commands from File**

 複製 IR 命令檔案內的 IR 命令至 IR-712(P)-MTCP utility 中,可省去再次學習 IR 命 令的程序。建議 IR-210/IR-712A/IR-712(P)-MTCP 之間的 IR 命令檔案不要混用。操作

細節請參考 [3.2.7](#page-25-1) 節。

‧**Exit**

離開 IR-712(P)-MTCP Utility 主畫面。

#### **(2) Download**

#### ‧**Download IR Commands to IR-712(P)-MTCP**

 此選項的功能是將暫存於工具軟體的所有 IR 命令存入 IR-712(P)-MTCP 的 Flash 記 憶體中。點擊此選項會跳出下載視窗(圖3-3),待下載完成後,視窗會自動關閉。

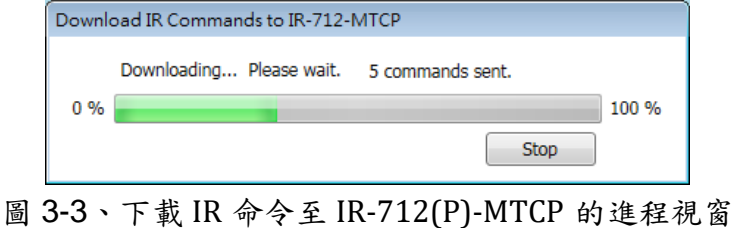

#### ‧**Load IR Commands from IR-712(P)-MTCP**

 此選項的功能是將儲存於 IR-712(P)-MTCP 模組的所有 IR 命令載入工具軟體中。點 擊此選項會跳出載入視窗 (圖 3-4), 待載入程序完成後,視窗會自動關閉。

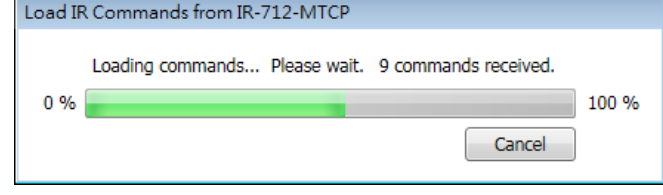

圖 3-4、自 IR-712(P)-MTCP 載入 IR 命令的進程視窗

#### **(3) Setting**

#### ‧**IR-712(P)-MTCP Basic Settings**

IR-712(P)-MTCP 基本參數設定選項,點擊此選項後出現的視窗如圖 3-5 所示。

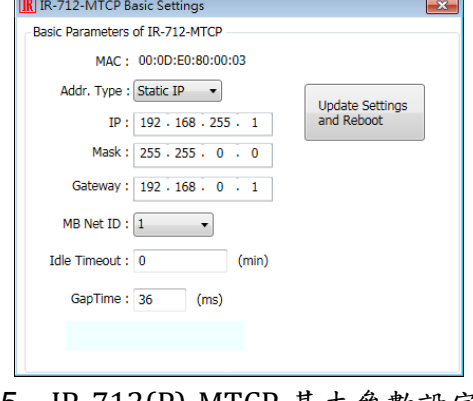

圖 3-5、IR-712(P)-MTCP 基本參數設定視窗

可設定的參數分為「通訊參數」與「IR 學習參數」,如下表 3-2:

| 通訊參數                | 預設值              | 數值範圍                           |
|---------------------|------------------|--------------------------------|
| <b>Address Type</b> | <b>Static IP</b> | Static IP / DHCP (1)           |
| <b>IP Address</b>   | 192.168.255.1    | $- -$                          |
| <b>Subnet Mask</b>  | 255.255.0.0      | $- -$                          |
| Gateway             | 192.168.0.1      |                                |
| Modbus ID           |                  | $1 - 247$                      |
| <b>Idle Timeout</b> | 0 min (不開啟)      | $0 \sim 65535$ min (2)         |
| IR 學習參數             | 預設值              | 數值範圍                           |
| GapTime             | 80 ms            | $6 \sim 200$ ms <sup>(3)</sup> |

表 3-2、IR-712(P)-MTCP 基本設定參數描述

註:

(1) 模組所在區網有 DHCP server 方能使用 DHCP 功能。

- (2) Idle Timeout 為 Modbus/TCP 連線後未通訊之逾時時間(0~65535 分鐘), 預設為 0(不開啟);當超過逾時時間,IR-712(P)-MTCP 會關閉該連線。
- (3) GapTime 為 IR 命令內無載波的最大間隔時間 (6 ~ 200 ms:預設值:80 ms)。例如, 學習 Sharp TV 的遙控命令可加大此時間至 42 ms 以上,方能學習成功 (圖 3-6)。

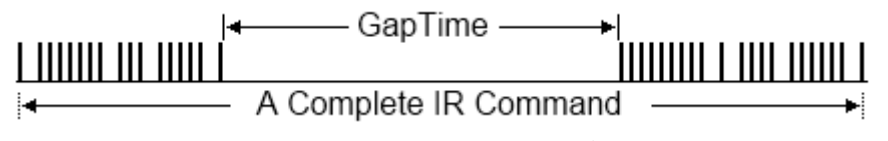

圖 3-6、具有較大 GapTime 的 IR 命令通訊協定

當開啟 IR-712(P)-MTCP Basic Settings 視窗時,會先做一次 Get Setting 的動作,按 下右側 Update Settings and Reboot 按鍵,會更新 IR-712(P)-MTCP 的參數,並重啟模組。

#### **(4) Tool**

#### ‧**Update Firmware to IR-712(P)-MTCP**

開啟更新韌體程式,操作方式請參[考附錄一。](#page-39-0)

#### ‧**Waveform of IR Commands**

顯示 IR 命令解調變波形,操作方式請參考 [3.2.8](#page-27-1) 節。

#### **(5) Help**

#### ‧**About IR-712(P)-MTCP Utility**

點擊此項目會開啟顯示 Utility 版本與 IR-712(P)-MTCP 韌體版本資訊的視窗,在 Utility 與 IR-712(P)-MTCP 連線情況下方能正常顯示韌體版本。

#### <span id="page-20-0"></span>**3.2.3** 與模組通訊連線**/**斷線介面 **(Connect/Disconnect)**

 若已知 IR-712(P)-MTCP 的 IP 位址,可使用「Connect to the IR Module」區域與 IR-712(P)-MTCP 建立通訊連線,如圖 3-7 所示。

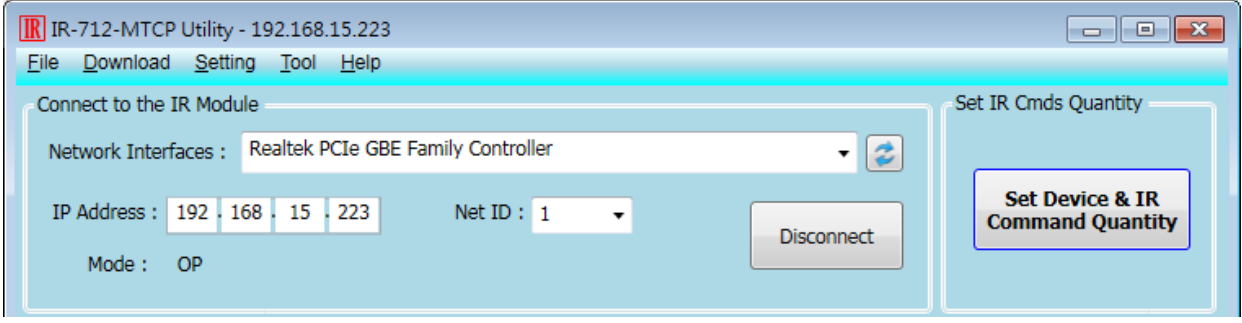

圖 3-7、與 IR-712(P)-MTCP 建立 Modbus/TCP 連線介面

#### <span id="page-20-1"></span>**3.2.4** 規劃 **IR** 命令數目介面 **(Set IR Cmds Quantity)**

 此介面提供規劃 IR 學習命令數目的功能。點擊 Set Device & IR Command Quantity 按鈕(圖 3-8)後會開啟設定設備與 IR 命令數目介面,提供三步驟規劃設備數、設定 IR 命令數與標示設備與 IR 命令的名稱(圖 3-9 ~ 圖 3-12)。

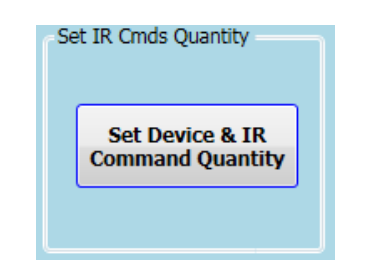

圖 3-8、規劃 IR 命令數目按鈕

● 步驟一:設定設備數

最多有10個設備數可供選擇,便於對不同設備之 IR 命令群組管理,如圖 3-9 所示。

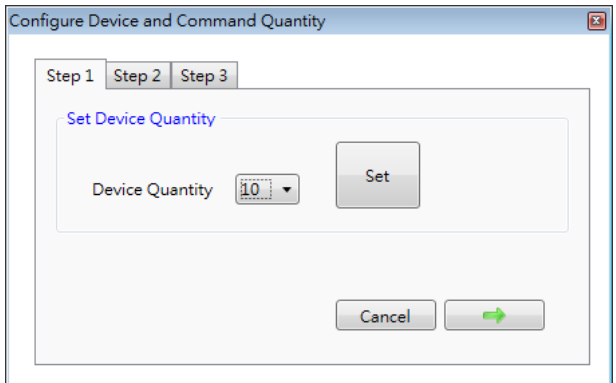

圖 3-9、設定設備數(Step1)

● 步驟二:標示設備名稱與設定 IR 命令數

此步驟(圖 3-10)可輸入已規劃設備數目的設備名稱,並對每一個設備設定需要的 IR 命令數目。每一個設備名稱的前綴數字是設備編號。設定 IR 命令的總數不可超過 512 個,當超過此數目,工具軟體會提出警告並顯示剩餘命令數,如圖 3-11 所示

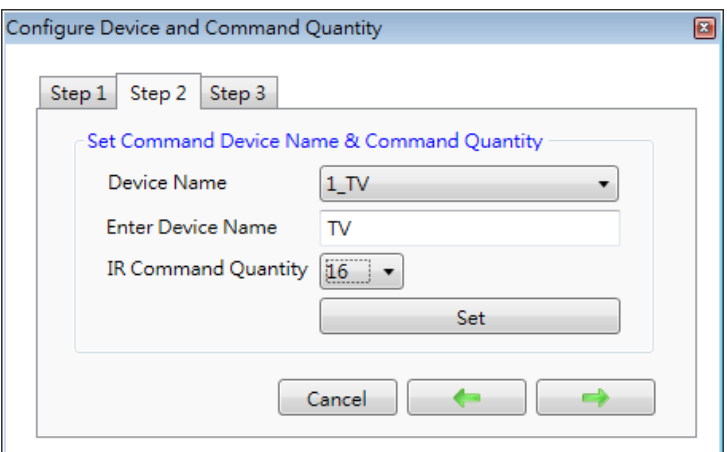

圖 3-10、標示設備名稱與 IR 命令數(Step2)

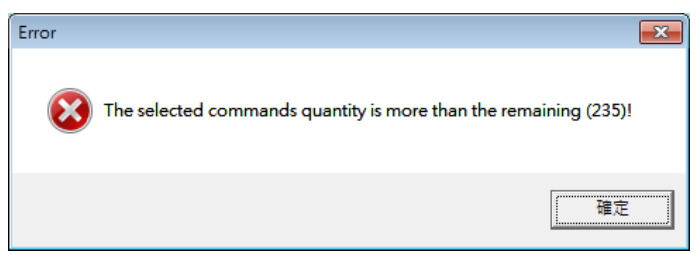

圖 3-11、設定命令數超過總數 512 個之錯誤視窗

● 步驟三:標示 IR 命令名稱

此步驟提供標示 IR 命令名稱的介面(圖 3-12),便於使用者了解每一個 IR 命令之功 能。每一個命令名稱的前綴數字是該命令的編號,做為 IR-712(P)-MTCP 發射內存命令 時參考用。

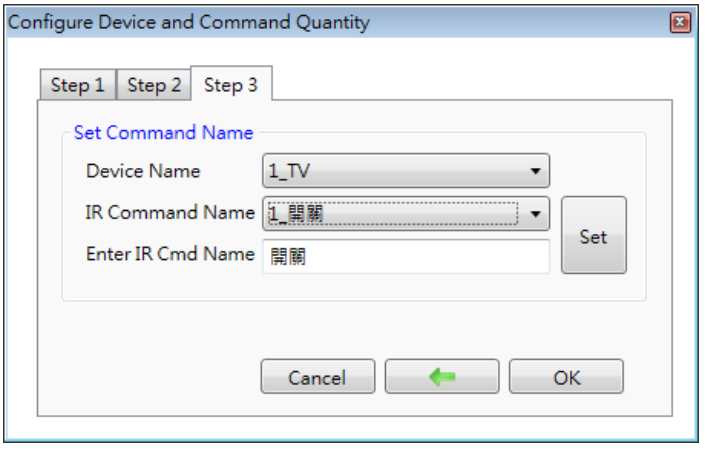

圖 3-12、標示 IR 命令名稱(Step3)

#### <span id="page-22-0"></span>**3.2.5** 測試與暫存 **IR** 命令介面 **(Test and Save Learned IR Commands)**

此介面提供啟動 IR 學習模式、暫存學習資料與測試學習命令之功能,如圖 3-13 所

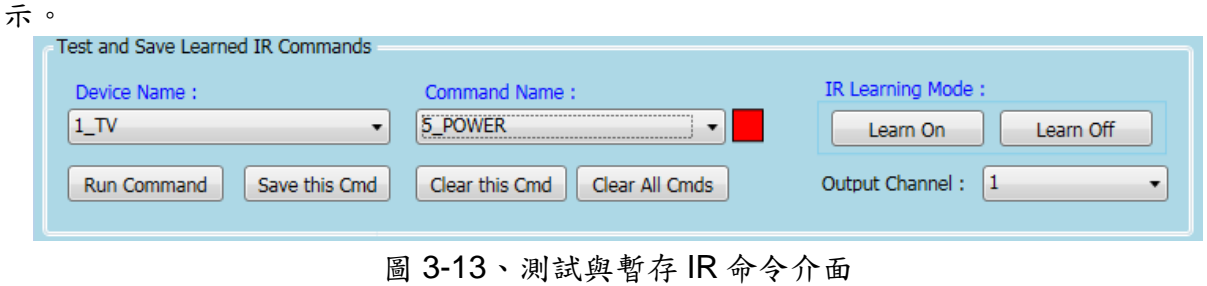

#### **IR** 命令學習模式 **(IR Learning Mode)**

按下 Learn On 按鈕, IR-712(P)-MTCP 的 TR/LN 燈號亮起並進入 IR 命令學習模式, 等待學習遙控器的 IR 命令。Learn Off 按鈕可解除 IR 命令學習模式。

#### 測試與儲存 **IR** 命令 **(Test and Save Learning Commands)**

● Device Name / Command Name 下拉選單

規劃 IR 命令數後回到主畫面,可以在 Device Name 與 Command Name 下拉式方塊看 到規劃的結果,使用者可依此進行學習 IR 命令的動作。

● IR 學習命令資料狀態顯示

 Command Name 下拉式方塊右側的正方形圖示(圖 3-14)是顯示目前學習 IR 命令資 料之儲存狀態,說明如下表 3-3:

| 矩形顏色 | 儲存狀態描述                                 |
|------|----------------------------------------|
| 紅色   | IR 學習資料已經儲存於 Command Name 所示之項目(命令)中。當 |
|      | 選擇其他 Command Name 項目,學習資料依然存在。         |
| 黃色   | 已取得 IR 學習資料,處於暫存狀態,選擇其他 Command Name 項 |
|      | 目後資料會立即消失。                             |
| 白色   | 該 Command Name 所示項目並無學習資料。             |

表 3-3、IR 命令儲存狀態描述

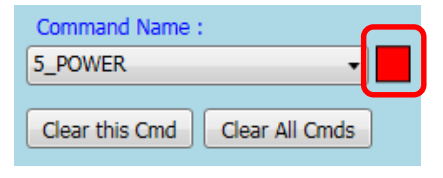

圖 3-14、學習 IR 命令資料狀態顯示方塊

● Run Command 按鈕

 當學習 IR 命令完成後,可點擊 Run Command 按鈕下令 IR-712(P)-MTCP 輸出學習 之 IR 命令,便於測試學習結果是否正確,若不正確可再學習一次。輸出通道是由 Output Channel 下拉式方塊設定。

● Save this Cmd 按鈕

當測試 IR 命令無誤後,可按下 Save this Cmd 按鈕暫存此命令於 Utility 上。完成所 有命令的學習與暫存動作後,可點選[File]->[Save IR Commands to File]將學習命令存入 檔案備份,或者點選[Download]->[Store IR Commands to IR-712(P)-MTCP]下載學習命 令至模組中。

● Clear this Cmd 按鈕

 若要清除 Command Name 下拉式方塊該項目暫存的 IR 命令,可點擊 Clear this Cmd 按鈕清除 IR 學習資料。

● Clear All Cmds 按鈕

 點擊 Clear All Cmds 按鈕可清除所有暫存於 Utility 上的 IR 命令資料,但規劃之設 備與 IR 命令的數目與名稱不會被清除。若點擊功能表[File]-[Unload IR Commands], 除 了清除所有暫存 IR 資料外,也會將規劃之設備與 IR 命令的數目與名稱恢復至預設值。

● Output Channel 下拉式方塊

Output Channel 下拉式方塊是指定 Run Command 按鈕功能的 IR 輸出通道,除了 1 與 2 之單一通道可供選擇外,還有 1 + 2 組合選項。

#### <span id="page-24-0"></span>**3.2.6** 測試內存的 **IR** 命令 **(Test IR Commands in IR-712(P)-MTCP)**

IR 命令存入 IR-712(P)-MTCP 之後,可利用測試內存命令介面 (圖 3-15)來測試存入 之命令是否正常。選擇好內存命令編號與輸出通道後,按下 Transmit from IR-712(P)-MTCP 按鍵即可下令 IR-712(P)-MTCP 發射 IR 訊號。

按下「Transmit from IR-712(P)-MTCP, 按鍵的同時, 此介面也會顯示工具軟體送 給 IR-712(P)-MTCP 的 Modbus 命令,方便使用者參考。「Show」按鍵只顯示 Modbus 命令,但不發送命令至模組。

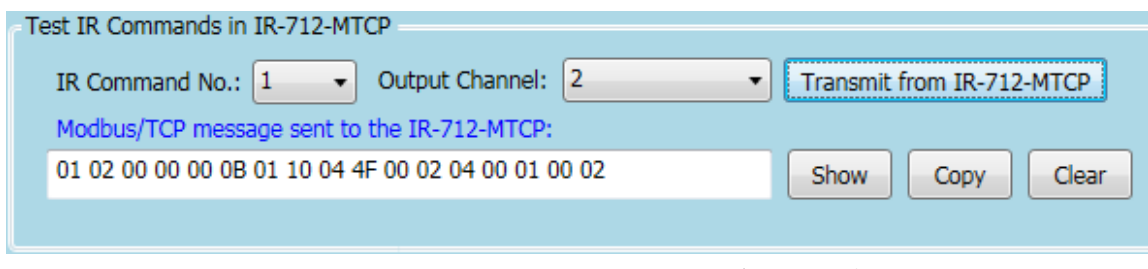

圖 3-15、測試 IR-712(P)-MTCP 內存之 IR 命令

#### <span id="page-25-1"></span><span id="page-25-0"></span>**3.2.7** 複製 **IR** 命令檔案內之 **IR** 命令 **(Copy IR Cmds from File)**

點選功能表 [File]->[Copy IR Cmds from File] 開啟複製 IR 命令視窗,如圖 3-16。請 按照圖 3-17 所示步驟,進行複製 IR 命令:

1) 瀏覽與載入複製 IR 命令之來源 IR 命令檔。

2) 選擇來源 IR 命令檔之 Device Name。

3) 選擇要複製的 IR 命令。多選 IR 命令可用 Ctrl 鍵+滑鼠左鍵,或 Shift 鍵+滑鼠左鍵。

4) 選擇目前的 Device Name。

5) 選擇要複製的目的 IR 命令號碼起始位置。

6) 按下複製按鍵。

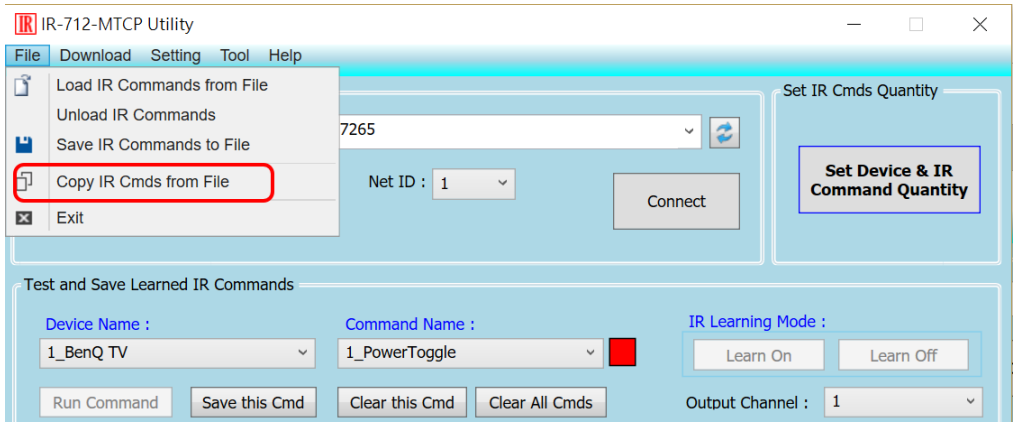

圖 3-16、開啟複製 IR 命令視窗

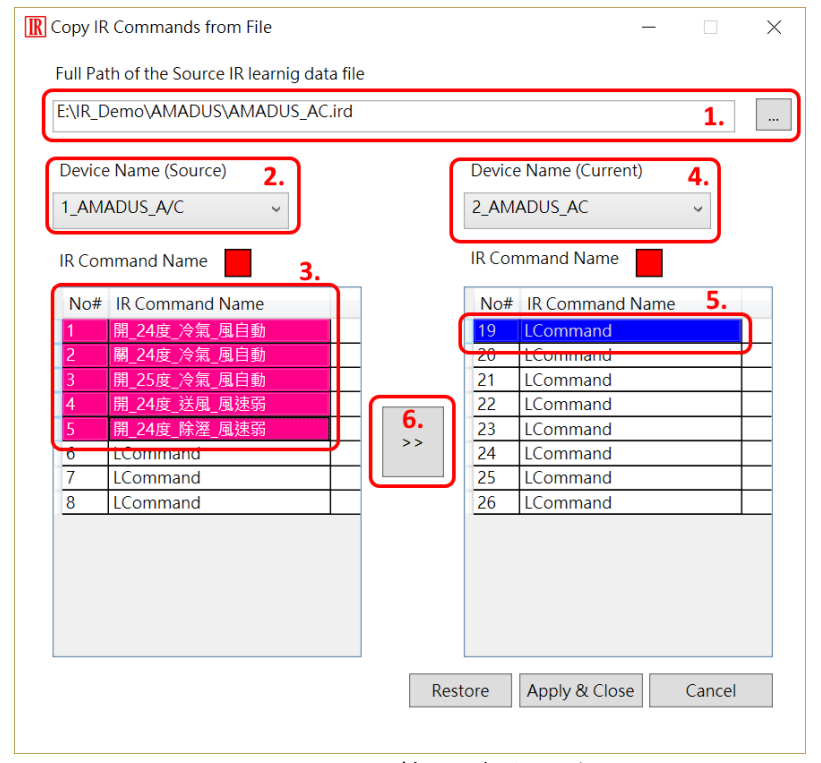

圖 3-17、複製 IR 命令視窗

接著按下「Apply & Close」按鍵 (圖 3-18),完成 IR 命令複製程序,結果如圖 3-19 所示。

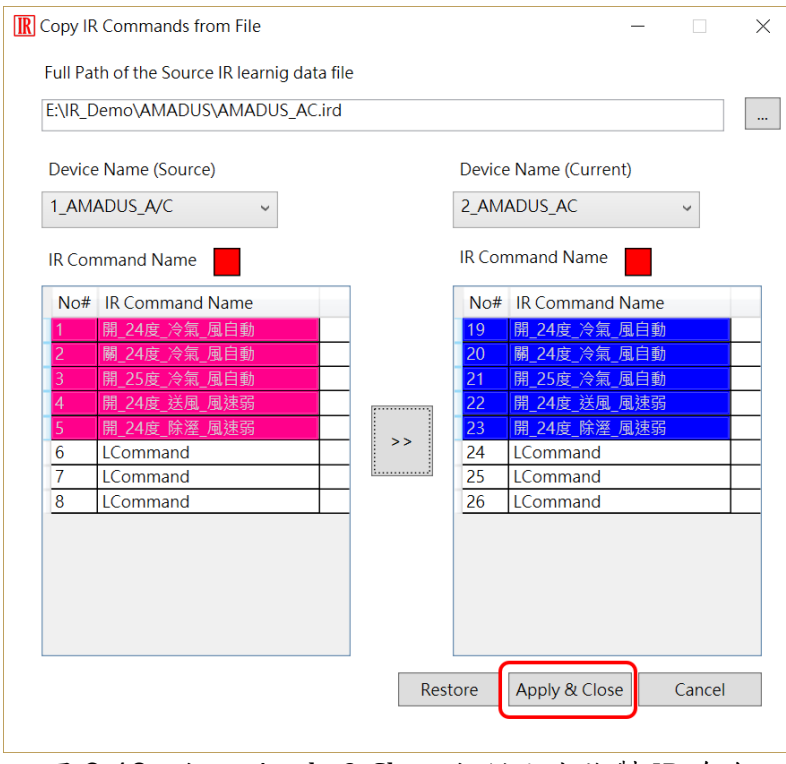

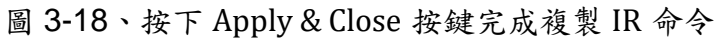

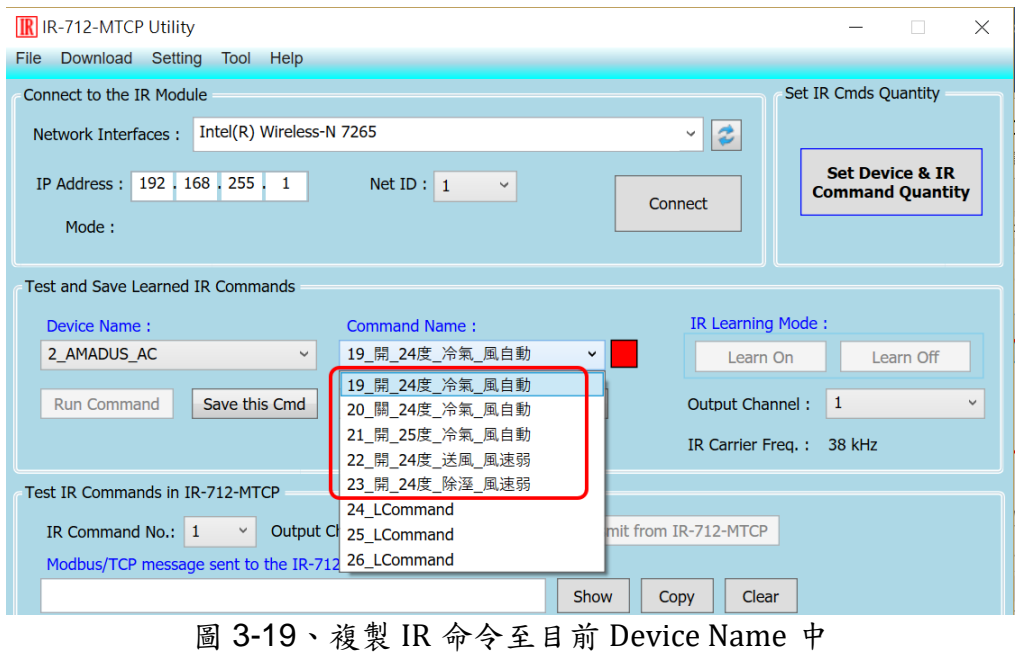

#### <span id="page-27-1"></span><span id="page-27-0"></span>**3.2.8** 顯示 **IR** 命令波形 **(Waveform of IR Commands)**

點選功能表 [Tool]->[Waveform of IR Commands] 開啟 IR 命令波形顯示視窗,如圖 3-20,會顯示 Command Name 中的 IR 命令解調變波形。當選擇另一個 IR 命令,或者 學習一個 IR 命令時,現前之 IR 波形顯示於上方,前一個 IR 波形會顯示於下方 (圖 3-21)。

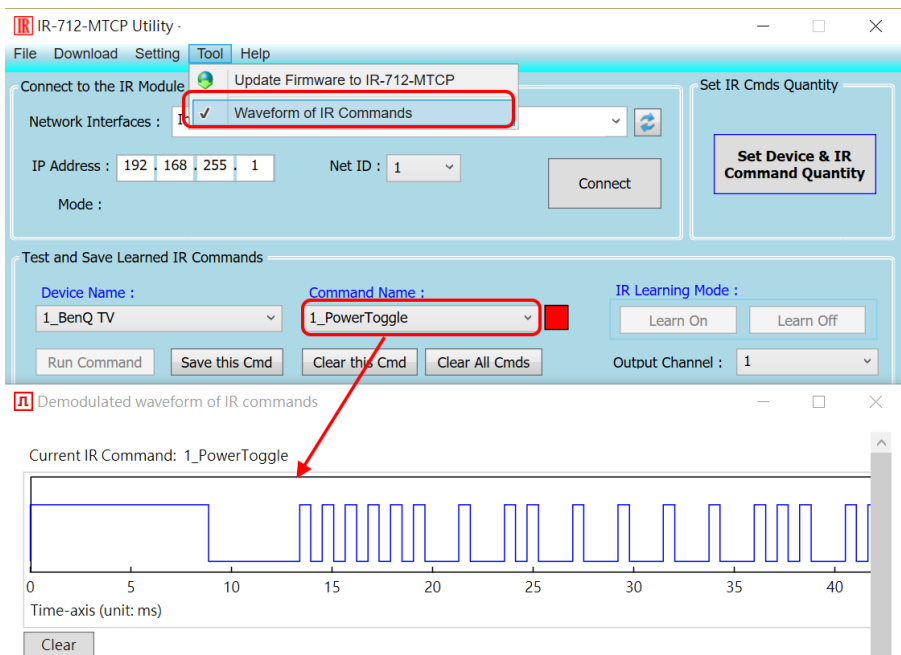

圖 3-20、開啟視窗顯示現前 IR 命令波形

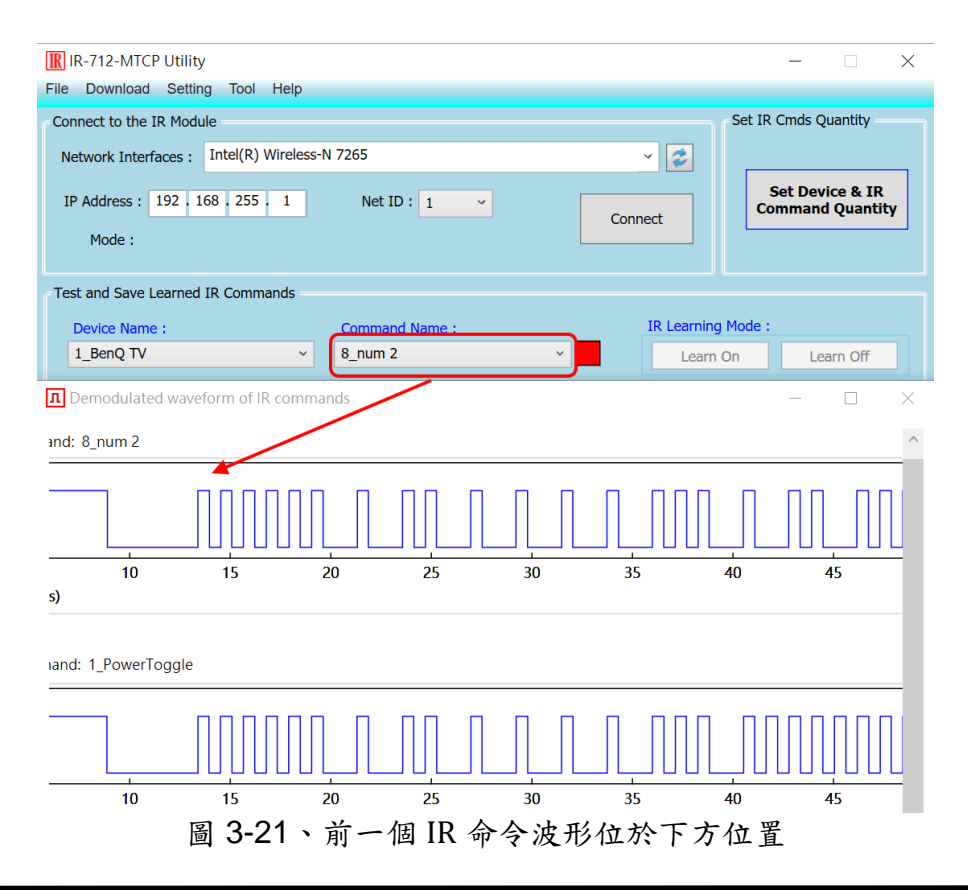

### <span id="page-28-0"></span>**4.** 學習 **IR** 命令範例

IR Utility 與 IR-712(P)-MTCP 連線後,請依照以下各節順序操作,了解如何使用工 具軟體設定 IR-712(P)-MTCP 的基本組態參數與學習 IR 命令,並將學習結果存在電腦端 與 IR-712(P)-MTCP 內。

#### <span id="page-28-1"></span>**4.1** 連線 **IR-712(P)-MTCP**

 IR-712(P)-MTCP 的基本參數預設值與說明詳列於表 3-2,分為通訊參數與 IR 學習 參數。在工具軟體主畫面建立連線後,如欲更改通訊參數,請參考 3.2.2 節,點選 [Menu]->[Setting]->[IR-712(P)-MTCP Basic Settings]進行設定。

工具軟體與 IR-712(P)-MTCP 連線步驟請參考圖 4-1:

(1) 搜尋模組:按下 Search Modules 按鍵。

(2) 選擇可與 IR-712(P)-MTCP 通訊之網路介面後,按下 OK 按鍵。

- (3) 滑鼠雙擊所搜尋到的模組。
- (4) 進入 IR-712(P)-MTCP 主畫面並自動連線。

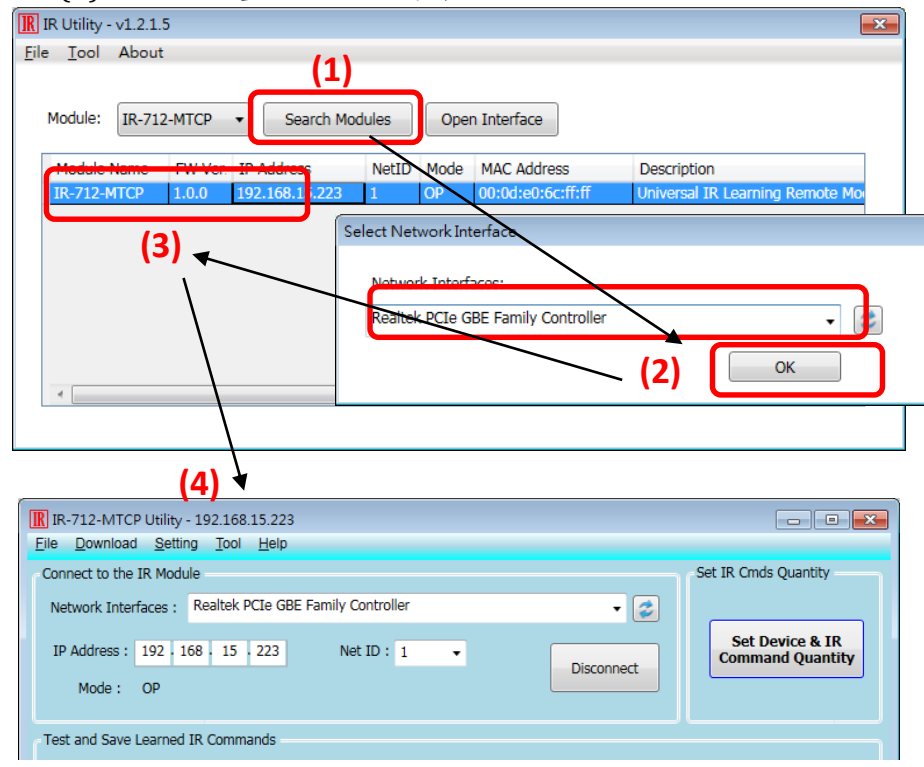

圖 4-1、搜尋模組並連線

#### <span id="page-29-0"></span>**4.2** 規劃受遙控設備與遙控命令數目

請點選工具軟體之「Set Device & IR Command Quantity」按鈕(圖 4-2)開啟設定介面, 進行規劃受遙控設備與遙控命令數目的設定,以便進行後續學習紅外線的動作,步驟如 下:

步驟 1:設定受控設備的數目 (圖 4-3)。 步驟 2:設定設備名稱與該設備所需的 IR 命令數目(圖 4-4)。 步驟 3:設定每一個 IR 命令的名稱(註解) (圖 4-5)。

每一個命令名稱會前綴一個號碼(例如:**1\_**Play),此號碼代表儲存於 IR-712(P)-MTCP 中 的命令編號。當傳送 Modbus 命令給 IR-712(P)-MTCP 時,就必須使用此號碼。

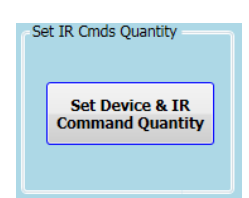

圖 4-2、規劃受遙控設備與遙控命令數目按鈕

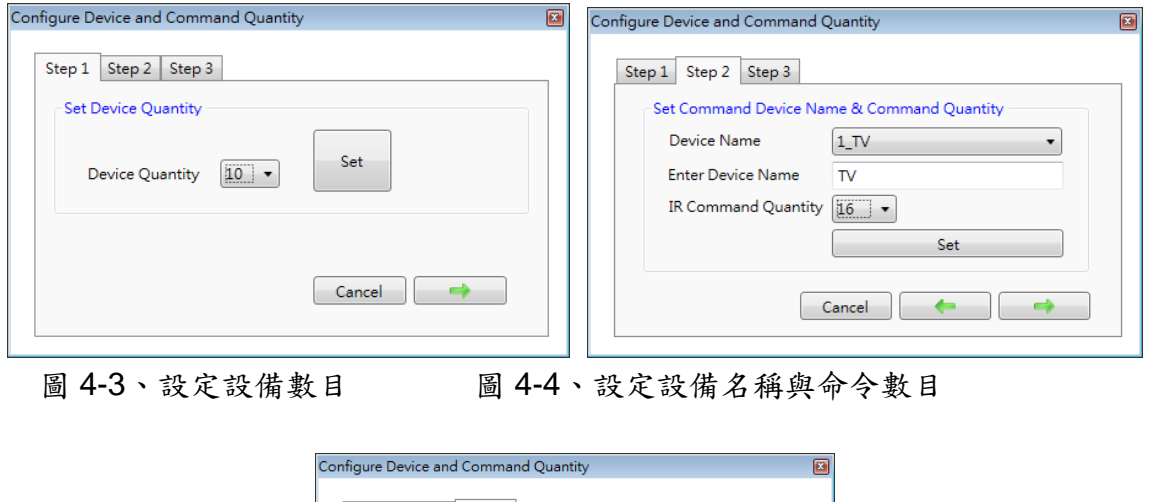

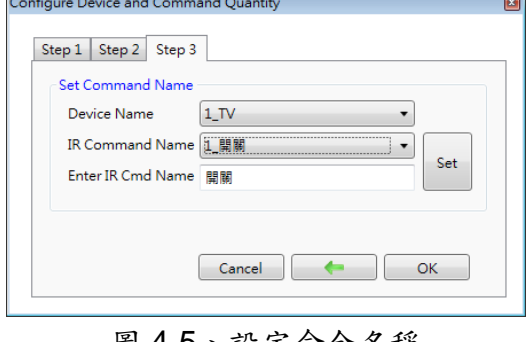

圖 4-5、設定命令名稱

#### <span id="page-30-0"></span>**4.3** 學習與測試 **IR** 命令

學習步驟如下,並參考圖 4-6:

(1)點選 Device Name 與 Command Name 之下拉選單選擇要學習的 IR 命令。

(2)點擊 Learn On 按鈕, LN 燈號亮起, IR-712(P)-MTCP 進入等待學習狀態。

(3)遙控器發射頭對準模組 IR Input 矩形孔,距離 3 cm 以內,按一下要學習的遙控器按 鈕。學習完畢後, IR-712(P)-MTCP 的 TR/LN 燈號熄滅, 此時 Command Name 下拉選 單右側正方形變為黃色。

(4)選擇 IR 輸出通道,圖 4-6 是選擇第 1 通道(IR Output 1)。

(5)將第 1 通道的 IR 傳輸線發射頭對準受控電器,點擊 Run Command 按鈕發出 IR 命令, 檢視命令是否正確;若電器不作動,重複步驟(2)、(3)再學習一次。

(6)點擊 Save this Cmd 按鈕,將學習資料存入 Command Name 之項目中(圖 4-6 之項目 為 Play)。

(7)重複以上步驟(1)~(6)學習規劃之所有命令。

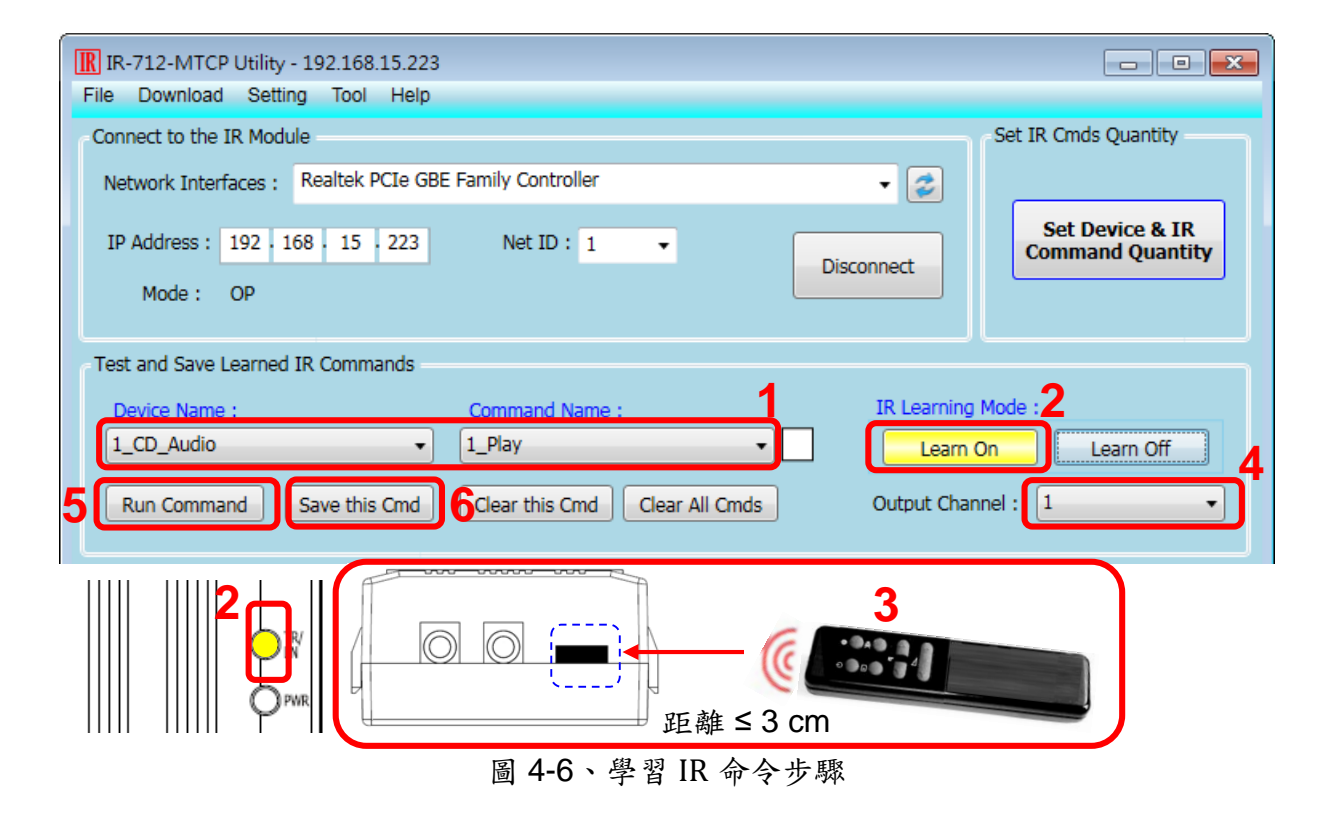

完成學習 IR 命令步驟後,建議將學習資料存入檔案備份,日後可以載入檔案查詢。 另外,為便於遠端控制,也要將學習資料下載至 IR-712(P)-MTCP 中。

#### <span id="page-31-0"></span>**4.4 IR** 學習命令存入檔案

點選 Utility 功能表之[File]->[Save commands to file], 開啟存檔對話框儲存 IR 命令 檔案,檔案附檔名為\*.ird。

#### <span id="page-31-1"></span>**4.5 IR** 學習命令存入 **IR-712(P)-MTCP**

學習完畢後,或自檔案載入 IR 命令後,點選工具軟體功能表之[Download]-> [Download IR Commands to IR-712(P)-MTCP],隨即跳出下載視窗,如圖 4-7 所示,完 畢後自動關閉。

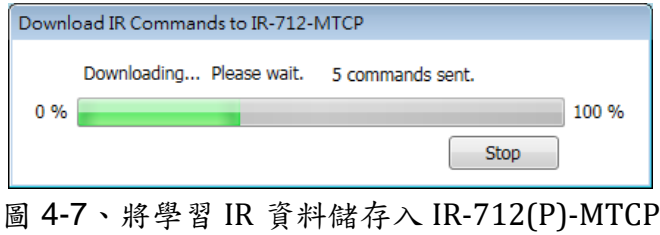

#### <span id="page-31-2"></span>**4.6** 測試存入 **IR-712(P)-MTCP** 之 **IR** 學習命令

欲測試存入 IR-712(P)-MTCP 中之 IR 命令,可以使用 Test IR Commands in IR-712(P)-MTCP 區域的功能,如圖 4-8 所示。選擇 IR 命令號碼 (IR Command No., 即 4-2 節 Step 3 所述之前綴號碼),選擇輸出通道(Output Channel),點擊 Transmit from IR-712(P)-MTCP 按鍵,即可送出 Modbus 命令控制 IR-712(P)-MTCP 發射 IR 命令,使用者 可將插入輸出通道之 IR 傳輸線發射頭對準受控設備,確認命令是否正確。

 按下 Transmit from IR-712(P)-MTCP 按鈕時,下方空白區域(圖 4-8 紅框處)會同時 顯示送給 IR-712(P)-MTCP 的 Modbus 訊息,便於使用者參考。

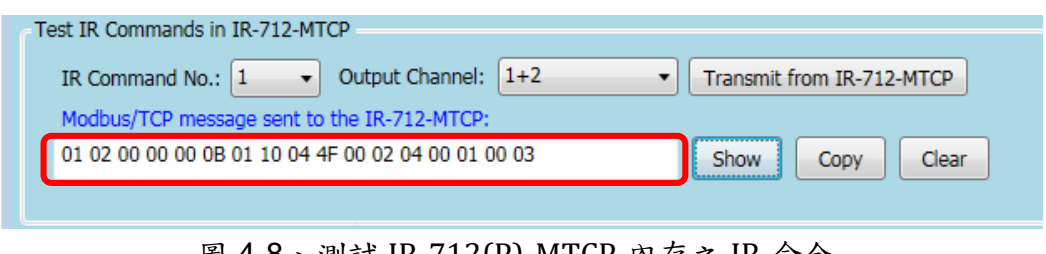

### <span id="page-32-0"></span>**4.7** 從檔案載入 **IR** 學習資料

點選功能表之[File]->[Load commands from file], 選擇儲存之 ird 檔,可以載入學 習之 IR 命令至 IR-712(P)-MTCP Utility。

### <span id="page-32-1"></span>**4.8** 自 **IR-712(P)-MTCP** 載入 **IR** 學習資料

點選功能表之[Download]->[Load IR Commands from IR-712(P)-MTCP], 隨即跳出 載入視窗,如圖 4-9 所示。

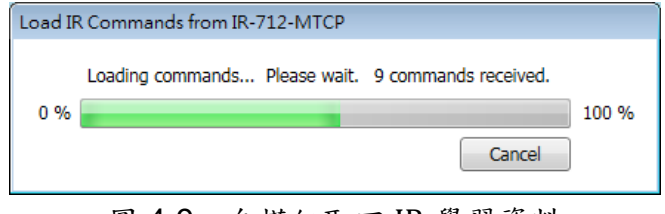

圖 4-9、自模組取回 IR 學習資料

### <span id="page-33-0"></span>**5. Modbus** 暫存器位址

 下表 5-1 是與 IR-712(P)-MTCP 有關之 Modbus Holding Registers (4xxxx)位址說明 表,可根據此表命令 IR-712(P)-MTCP 從指定的 IR 輸出通道發射指定之 IR 命令,或者 直接參考 3.2.6 節所述工具軟體提供之 Modbus 訊息(圖 3-18)。請以 FC=6 或 16 寫入 Modbus 位址,每個位址佔用 2 bytes。(Modbus TCP/UDP Port = 502)

| 起始位址 [4xxxx]                  | 說明                                                                                                    |
|-------------------------------|----------------------------------------------------------------------------------------------------|
| 1103 (0x44F)<br>[41104]       | IR 命令號碼,可設定數值:1~512。                                                                                                    |
| 1104 (0x450)<br>[41105]       | IR 輸出通道,可設定數值: 0x01 ~ 0x03。第1位元是第1<br>輸出通道,第2位元是第2輸出通道。<br>範例:<br>・輸出通道1:0x1 == <u>0001</u> (二進制)<br>・輸出通道1、2:0x3 == 0011(二進制) |
| 1109 (0x455)<br>$[41110]$ (*) | 輸出通道1之 IR 命令號碼,寫入數值後立即發射 IR 訊號。<br>數值範圍: 1~224                                                                                 |
| 1111 (0x457)<br>$[41112]$ (*) | 輸出通道 2 之 IR 命令號碼,寫入數值後立即發射 IR 訊號。<br>數值範圍: 1~224                                                                               |

表 5-1、Modbus Holding Registers 位址說明(使用 FC=6 或 16)

\* 韌體版本 v2.27 以後有支援。

表 5-2 是使用 FC=16 下令 IR-712(P)-MTCP 發射 IR 命令範例, 此例 IR-712(P)-MTCP 的 Net ID = 1, IR 命令號碼為 1,輸出通道為 IR Output 2:

|                            |         | 回應                         |         |
|----------------------------|---------|----------------------------|---------|
| 欄位名稱                       | 16 進制數值 | 欄位名稱                       | 16 進制數值 |
|                            | 01      |                            | 01      |
|                            | 02      |                            | 02      |
| <b>MBAP Header</b>         | 00      | <b>MBAP Header</b>         | 00      |
| (6 bytes)                  | 00      | (6 bytes)                  | 00      |
|                            | $00\,$  |                            | 00      |
|                            | 0B      |                            | 06      |
| Unit Identifier (Net ID)   | 01      | Unit Identifier (Net ID)   | 01      |
| <b>Function Code</b>       | 10      | <b>Function Code</b>       | 10      |
| Starting Address (Hi Byte) | 04      | Starting Address (Hi Byte) | 04      |
| Starting Address (Lo Byte) | 4F      | Starting Address (Lo Byte) | 4F      |
| Word Count (Hi Byte)       | $00 \,$ | Word Count (Hi Byte)       | 00      |
| Word Count (Lo Byte)       | 02      | Word Count (Lo Byte)       | 02      |
| <b>Byte Count</b>          | 04      | --                         | --      |
| IR 命令號碼 (Hi Byte)          | $00\,$  | --                         |         |
| IR 命令號碼 (Lo Byte)          | 01      | --                         |         |
| IR 輸出通道 (Hi Byte)          | $00\,$  | --                         |         |
| IR 輸出通道 (Lo Byte)          | 02      |                            |         |

表 5-2、Modbus FC16 命令範例

若使用 FC=6,則須分兩個 Modbus 命令依序對[41104] (表 5-3)與[41105] (表 5-4) 兩個暫存器做寫入的動作。以 Net ID = 1、IR 命令號碼為 1、輸出通道為 IR Output 1 + IR Output 2 為範例:

|                            |         | 回應                         |         |
|----------------------------|---------|----------------------------|---------|
| 欄位名稱                       | 16 進制數值 | 欄位名稱                       | 16 進制數值 |
|                            | 01      |                            | 01      |
|                            | 02      |                            | 02      |
| <b>MBAP Header</b>         | 00      | MBAP Header                | 00      |
| (6 bytes)                  | 00      | (6 bytes)                  | 00      |
|                            | 00      |                            | 00      |
|                            | 06      |                            | 06      |
| Unit Identifier (Net ID)   | 01      | Unit Identifier (Net ID)   | 01      |
| <b>Function Code</b>       | 06      | <b>Function Code</b>       | 06      |
| Starting Address (Hi Byte) | 04      | Starting Address (Hi Byte) | 04      |
| Starting Address (Lo Byte) | 4F      | Starting Address (Lo Byte) | 4F      |
| IR 命令號碼. (Hi Byte)         | 00      | IR 命令號碼. (Hi Byte)         | 00      |
| IR 命令號碼 (Lo Byte)          | 01      | IR 命令號碼 (Lo Byte)          | 01      |

表 5-3、Modbus FC6 命令範例(位址[41104])

| 命今                         |         | 回應                         |         |
|----------------------------|---------|----------------------------|---------|
| 欄位名稱                       | 16 進制數值 | 欄位名稱                       | 16 進制數值 |
|                            | 01      |                            | 01      |
|                            | 02      |                            | 02      |
| <b>MBAP Header</b>         | 00      | <b>MBAP Header</b>         | 00      |
| (6 bytes)                  | 00      | (6 bytes)                  | 00      |
|                            | 00      |                            | 00      |
|                            | 06      |                            | 06      |
| Unit Identifier (Net ID)   | 01      | Unit Identifier (Net ID)   | 01      |
| <b>Function Code</b>       | 06      | <b>Function Code</b>       | 10      |
| Starting Address (Hi Byte) | 04      | Starting Address (Hi Byte) | 04      |
| Starting Address (Lo Byte) | 50      | Starting Address (Lo Byte) | 50      |
| IR 輸出通道 (Hi Byte)          | 00      | IR 輸出通道 (Hi Byte)          | 00      |
| IR 輸出通道 (Lo Byte)          | 03      | IR 輸出通道 (Lo Byte)          | 03      |

表 5-4、Modbus FC6 命令範例(位址[41105])

### <span id="page-36-0"></span>**6. ASCII** 字串命令

 IR-712(P)-MTCP 亦提供在 TCP/UDP 封包內容使用 ASCII 字串命令 (DCON protocol), 用以控制發射 IR 命令的動作。TCP/UDP Port = 502。

| 命令格式           | 回應     | 描述                                       |
|----------------|--------|------------------------------------------|
| #AA0+xx.yyy    | $\geq$ | [命令]                                     |
|                |        | #:命令前綴字元'#'                              |
|                |        | AA: 模組 ID 位址(16 進制), 與 Modbus Net ID 相同。 |
|                |        | $0+ : 7 + 10 + 7$                        |
|                |        | XX: 多(單)個 IR 輸出通道十進位字串。例如: 03(0x03)代表同   |
|                |        | 時使用二個 IR 輸出通道(ch1+ch2)。                  |
|                |        | .:字元''                                   |
|                |        | yyy: IR 命令號碼十進位字串,例如"001"、"512"等等。       |
|                |        |                                          |
|                |        | [回應]                                     |
|                |        | >:回應字元'>'                                |
| $\#AAn+xx.000$ | $\geq$ | [命令]                                     |
| $\#AAn+xxx.00$ |        | #:命令前綴字元'#'                              |
| #AAn+xxx.000   |        | AA: 模組 ID 位址(16 進制), 與 Modbus Net ID 相同。 |
|                |        | n:單一IR輸出通道十進位數值, n=1~2                   |
|                |        | +:字元'+'                                  |
|                |        | XX/XXX: IR 命令號碼十進位字串。                    |
|                |        | "xx"數值範圍:"01"~"99";                      |
|                |        | "xxx"數值範圍:"001"~"512"。                   |
|                |        | .00 / .000 : 字串".00" 或 ".000"            |
|                |        |                                          |
|                |        | [回應]                                     |
|                |        | >:回應字元'                                  |

表 6-1、ASCII 字串命令

註:韌體版本 ≥ v2.4.1 提供此命令。

### 範例:

1. IR-712(P)-MTCP 之 Modbus Net ID = 27 (0x1B); IR 命令號碼 = 12; IR 輸出通道 = 1 與 2 [0011(二進制)=>3(十進制)]

DCON 字串命令: **#1B0+03.012**

| 命今             |         | .<br>回應       |         |
|----------------|---------|---------------|---------|
| ASCII 字元       | 16 進制數值 | ASCII 字元      | 16 進制數值 |
| $\#$           | 0x23    | $\, >$        | 0x3E    |
|                | 0x31    | --            |         |
| B              | 0x42    | $\sim$ $\sim$ | --      |
| 0              | 0x30    | $-$           | --      |
| $\ddot{}$      | 0x2B    | --            |         |
| $\Omega$       | 0x30    | $\sim$ $\sim$ | --      |
| 3              | 0x33    | --            | --      |
| $\bullet$      | 0x2E    | --            |         |
| $\Omega$       | 0x30    | --            | --      |
|                | 0x31    | --            | --      |
| $\overline{2}$ | 0x32    | --            | --      |

表 6-2、字串命令範例 1 (#AA0+xx.yyy)

- 2. IR-712(P)-MTCP 之 Modbus Net ID = 10 (0x0A); IR 命令號碼 = 8; IR 輸出通道 = 2 DCON 字串命令:
	- (1) **#0A2+08.000**
	- (2) **#0A2+008.00**
	- (3) **#0A2+008.000**

### <span id="page-38-0"></span>**7.** 技術支援

若有任何IR-712(P)-MTCP使用上的問題,歡迎與泓格科技聯絡。

網址: [http://www.icpdas.com](http://www.icpdas.com/)

客服電郵: [service@icpdas.com](file:///D:/CAN/ICPDAS_Product/GW-7228/Service@icpdas.com)

### <span id="page-39-0"></span>附錄一、更新韌體

可至以下連結下載 IR-712(P)-MTCP 的韌體:

http://www.icpdas.com/en/download/show.php?num=2199&model=IR-712-MTCP

### ◎警告:

(1) 新版 IR-712(P)-MTCP (外殼正面標示「RevB」)之韌體更新檔名為:

「**ir712mtcp\_RevB\_v###.dat**」。

- (2) 舊版 IR-712-MTCP 之韌體更新檔名為:「**ir712mtcp\_v###.dat**」。
- (3) 新、舊版 IR-712-MTCP 必須使用各自版本之韌體檔更新韌體,否則將導致硬體損毀!

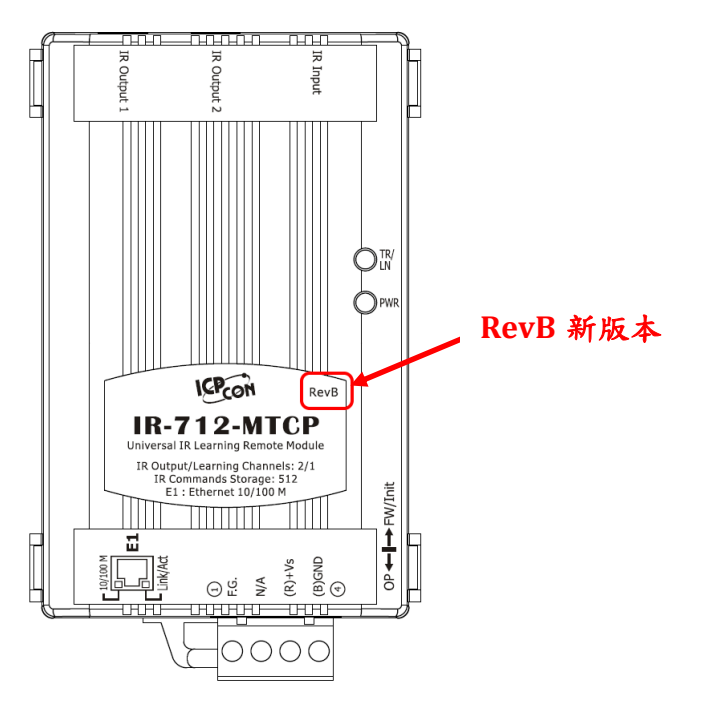

#### ◎更新韌體步驟

- (1) 將指撥開關推至 FW/Init (圖 A-1),模組重新上電。
- (2) IR Utility 按下「Search Modules」按鍵搜尋 IR-712(P)-MTCP 模組 (圖 A-2)。
- (3) 滑鼠點選表格中所要更新的模組。
- (4) 點選功能表之[Tool]->[Update Firmware to the IR-712(P)-MTCP],開啟更新韌體對話 視窗。
- (5) 選擇更新韌體檔案:

新版(RevB)或 PoE 版本:ir712mtcp\_**RevB**\_v###.dat

舊版:ir712mtcp\_v###.dat

- (6) 按下「Update Firmware」按鍵。
- (7) 出現主控台(Console)視窗完成更新程序 100% (圖 A-3)
- (8) 完成更新韌體後,指撥開關推至 OP 模式,並將模組重新上電。

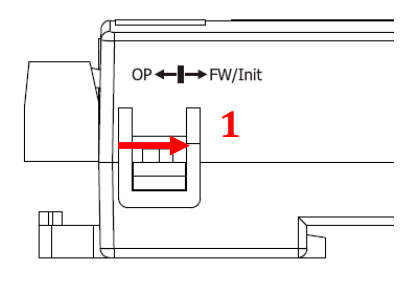

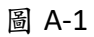

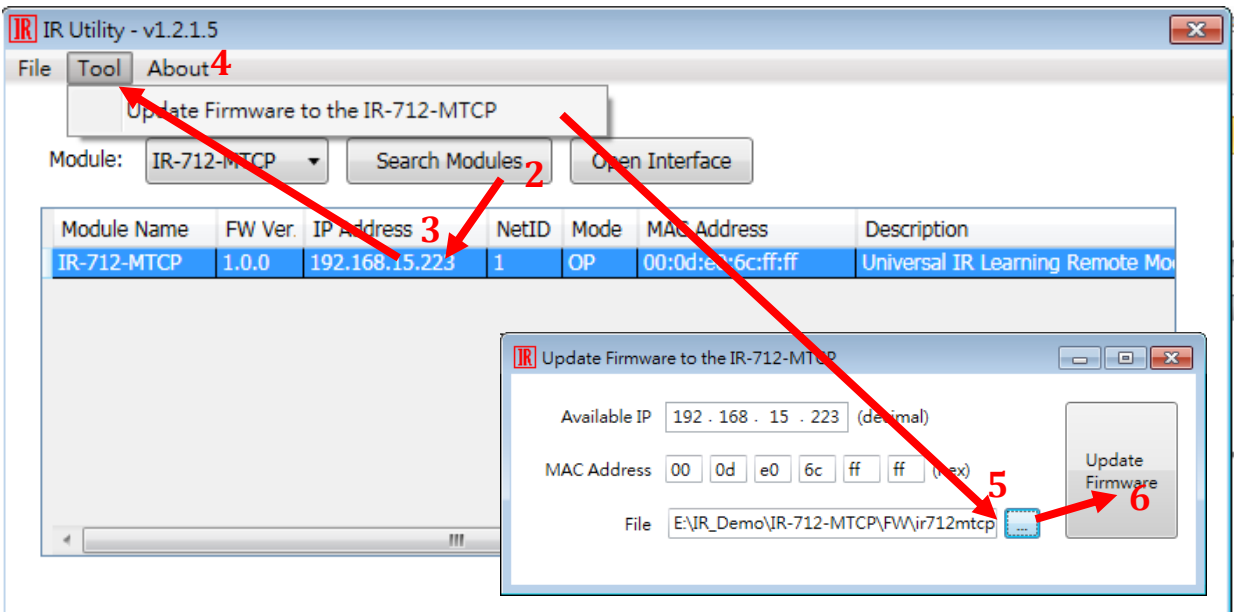

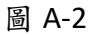

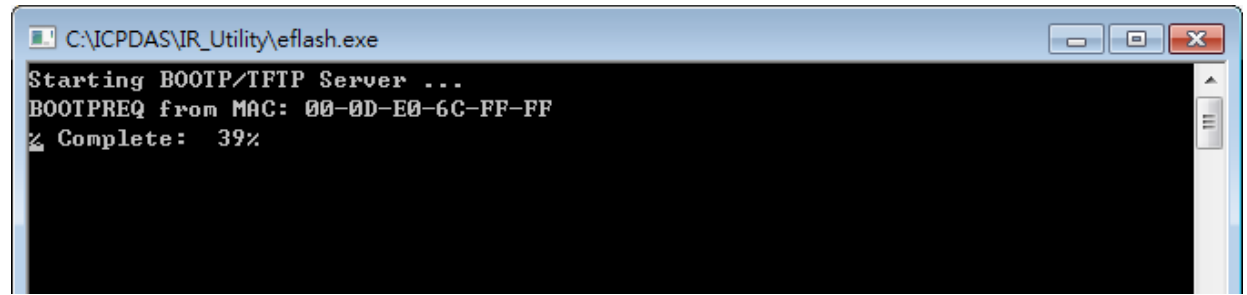

圖 A-3